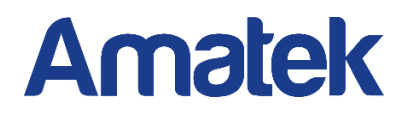

# AMATEK CMS Сетевое программное обеспечение

Руководство пользователя

### Оглавление

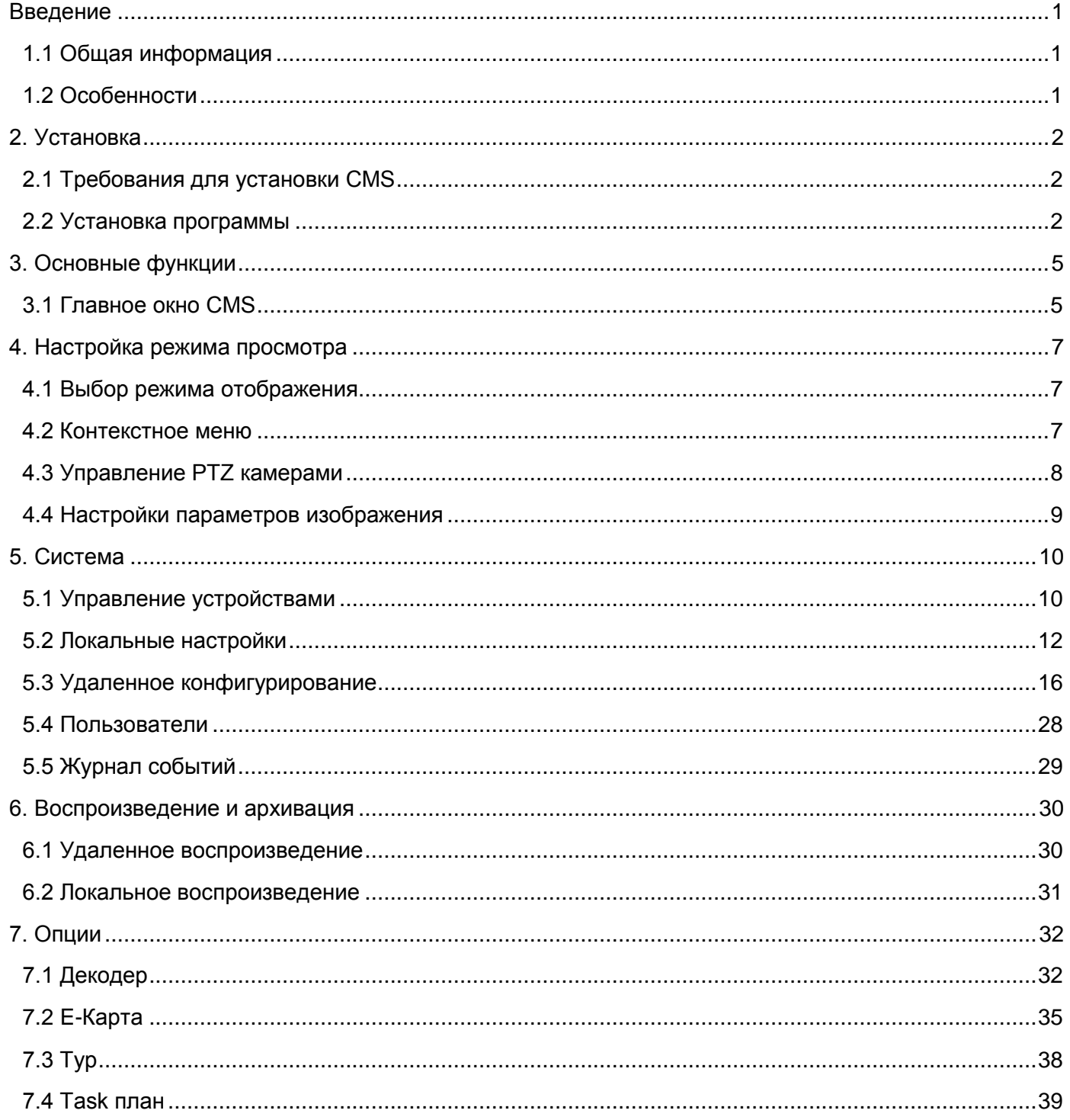

### **Введение**

### <span id="page-2-1"></span><span id="page-2-0"></span>**1.1 Общая информация**

Эта программа является мощным инструментом с распределенной архитектурой и множеством функций. Она имеет большое количество интегрированных окон, учетных записей и языков интерфейса, электронную карту eMap, центр сигнализации тревог и т.д.

<span id="page-2-2"></span>Программа может использоваться с одним или несколькими DVR.

### **1.2 Особенности**

#### **1.2.2 Данные системных служб.**

Поддержка SQL, MYSQL и XML.

#### **1.2.4 Интеллектуальный протокол передачи видео.**

Протокол разработан специально для оптимального использования пропускной способности сети, это полезно в условии перегруженных сетей или сетей с узким каналом. В этом случае система подстраивается под пропускную способность сети.

#### **1.2.5 Масштабируемая архитектура.**

Поддержка мульти-серверной работы, интеллектуальная сбалансированная загрузка сети, гибкое добавление серверов и расширение системы.

#### **1.2.7 Динамически настраиваемый буфер декодирования.**

Динамическая настройка плавности видео реального времени.

#### **1.2.9 Центральное управление.**

Централизованное управление данными. Удаленные пользователи могут просматривать видео в реальном времени, создавать архив и воспроизводить его по сети.

#### **1.2.10 Простота использования**

В режиме управления, пользователи могут легко настраивать функции и управлять модулями программы, такими как электронная карта и др.

#### **1.2.11 Интеграция**

Система может использовать различные дополнительные функции: тревоги, голосового общения и т.д.

#### **1.2.12 Высокая надежность**

Система спроектирована с защитой от ошибок.

#### **1.2.13 Расширяемость**

Возможность расширения и адаптации под нужды пользователей.

#### **1.2.15 Поддерживается несколько устройств, а также возможность увеличения устройств по сети.**

**1.2.16 Поддержка мульти языкового интерфейса.**

#### **1.2.17 Поддержка одновременного воспроизведения 4 каналов видео.**

- **1.2.18 Поддержка подключения к нескольким устройствам и просмотру множества видео.**
- **1.2.19 Сохранение данных в XML.**

<span id="page-3-0"></span>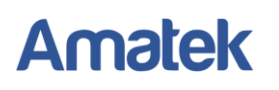

### **2. Установка**

### <span id="page-3-1"></span>**2.1 Требования для установки CMS**

#### **2.1.1 Системные требования.**

Процессор не хуже Intel P4 2.0 ГГц.

Видеокарта с поддержкой аппаратного ускорения, объем памяти более 128 Мб.

Сетевая карта 100/1000 Mбит/сек

#### **2.1.2 Программное обеспечение.**

CMS этой версии совместимо с операционными системами Vista, Win XP, Win2000, Win2003 и Win2007 и выше, но не поддерживает Windows 98.

Перед установкой закройте все антивирусные программы и отключите Файерволл, чтобы программа установилась корректно.

### <span id="page-3-2"></span>**2.2 Установка программы**

#### **2.2.1 Запустите установочный файл. Нажмите «Next».**

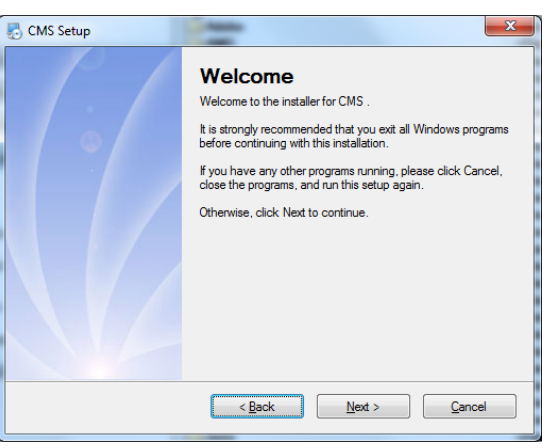

**2.2.2 Выберите место установки или оставьте предложенное. Нажмите «Next».**

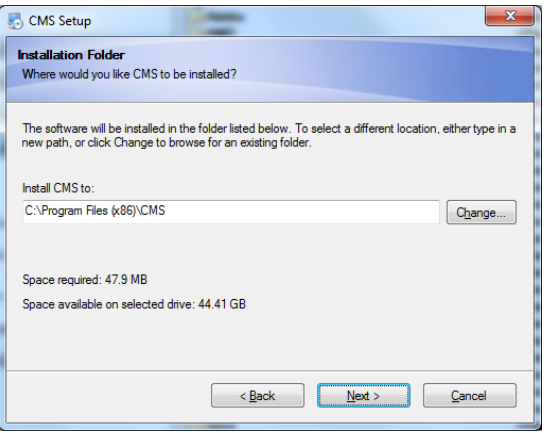

**2.2.3 Проверьте правильность выбранной папки и нажмите «Next».**

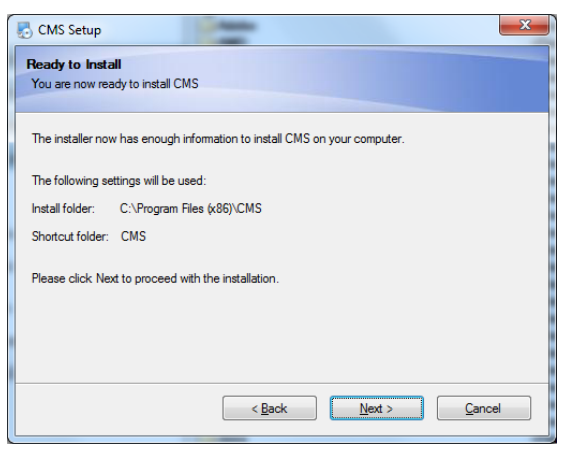

**2.2.4 Нажмите "Finish" чтобы завершить установку. На рабочем столе появится иконка программы** 

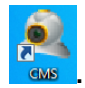

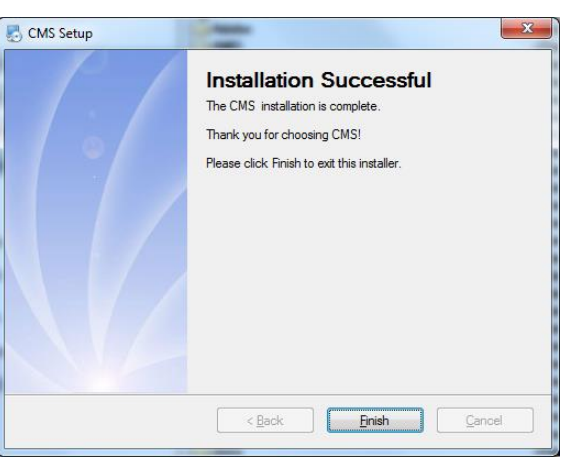

**2.2.5 При запуске программы выберите язык интерфейса и нажмите «ОК».**

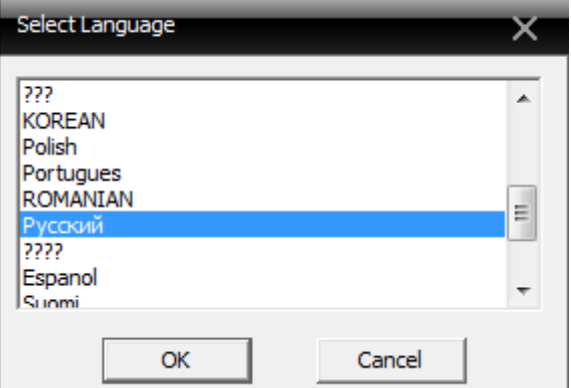

#### **2.2.6 Вход в программу.**

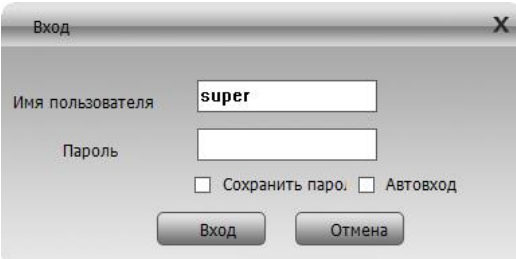

По умолчанию имя пользователя «super» без установленного пароля. После установки пароля, вы можете выбрать «Сохранить пароль» и «Автовход» при запуске программы. Пароль устанавливается в настройках программы.

Нажмите «Вход», вы увидите окно загрузки программы.

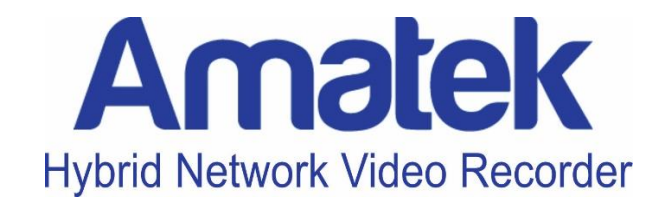

### **3. Основные функции**

### <span id="page-6-1"></span><span id="page-6-0"></span>**3.1 Главное окно CMS**

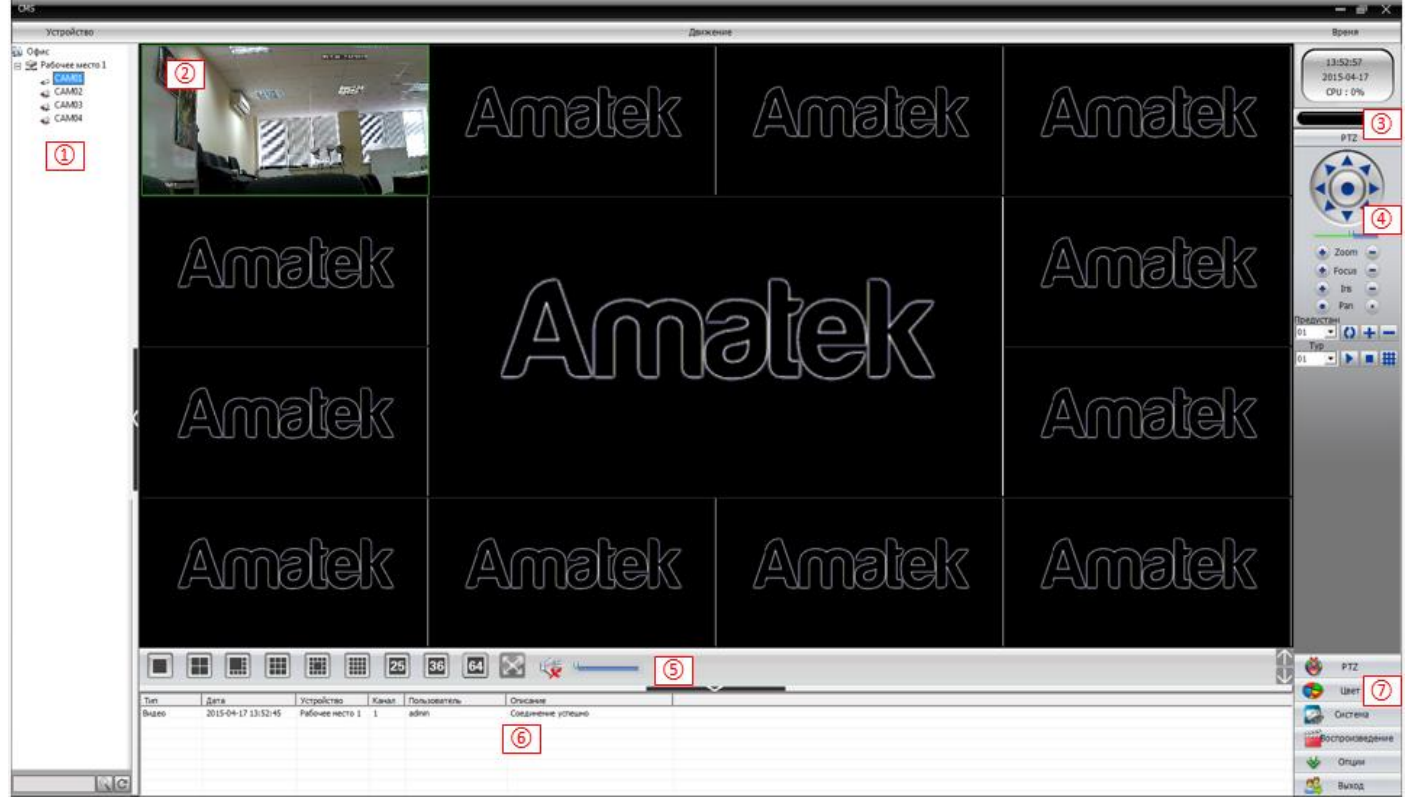

#### **1) Отображение устройств**

В этой зоне, вы можете видеть доступные устройства. Нажмите на имя устройства или канала, чтобы начать просмотр в реальном времени.

#### **2) Видео**

Вы можете просматривать видео устройств в реальном времени.

#### **3) Статус HDD**

Шкала расхода емкости жесткого диска.

#### **4) PTZ**

Управление PTZ.

#### **5) Режимы отображения**

Вы можете выбрать различные режимы отображения, вкл/выкл. звук и изменить громкость.

#### **6) Журнал операций**

Отображение тревоги; производимых операций; системной информации.

#### **7) Меню**

Доступ к дополнительным меню программы.

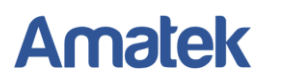

### **Таблица 1. Меню**

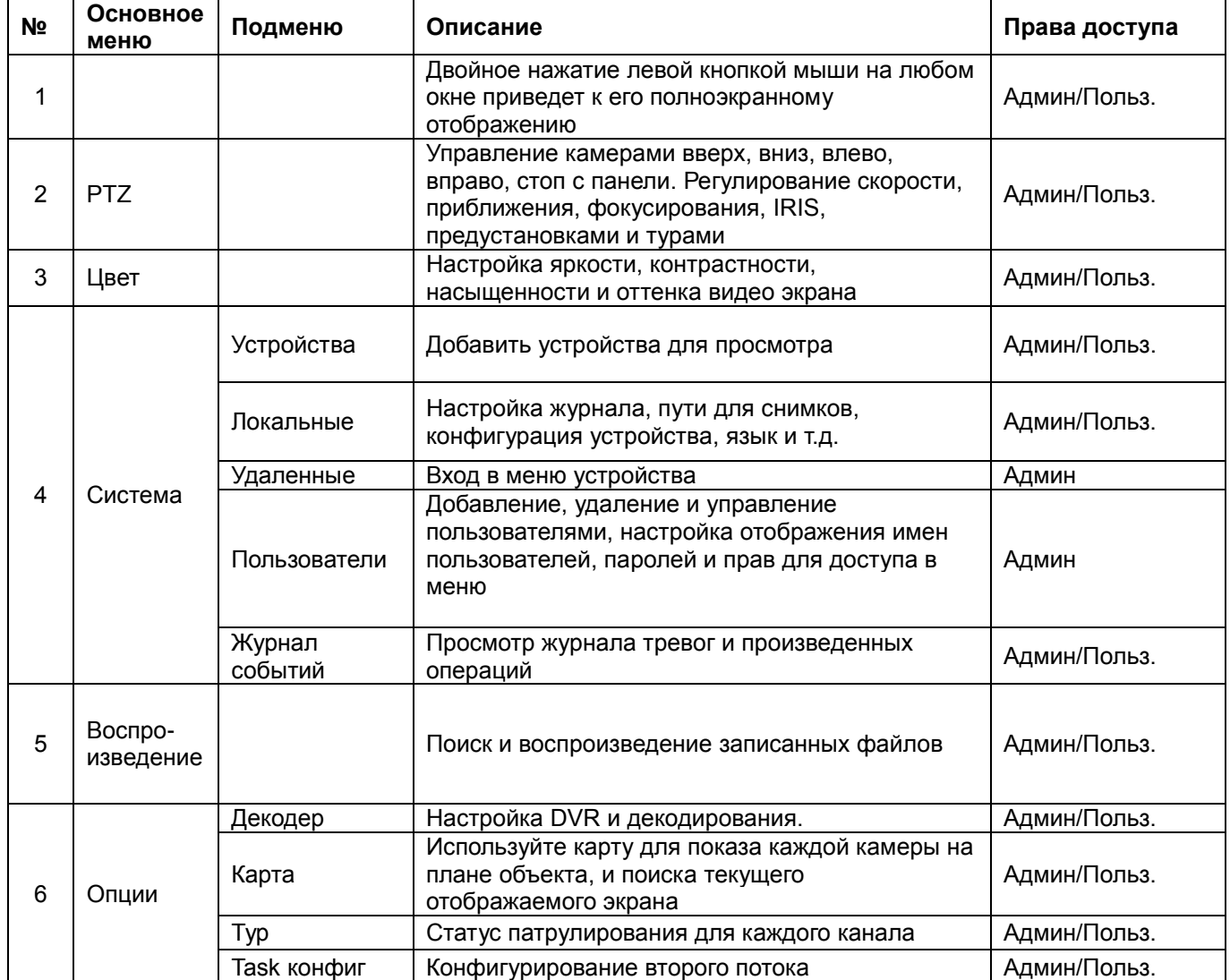

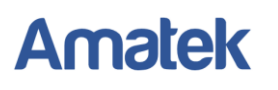

## **4. Настройка режима просмотра**

### <span id="page-8-1"></span><span id="page-8-0"></span>**4.1 Выбор режима отображения**

**Таблица 2. Режимы отображения** 

| No.            | Иконка | Значение                                           |
|----------------|--------|----------------------------------------------------|
| 1              |        | Нажмите, чтобы отобразить один канал               |
| $\overline{2}$ |        | Нажмите, чтобы отобразить четыре канала            |
| 3              |        | Нажмите, чтобы отобразить девять каналов           |
| 4              | 賱      | Нажмите, чтобы отобразить шестнадцать каналов      |
| 5              |        | Нажмите, чтобы отобразить двадцать пять каналов    |
| 6              |        | Нажмите, чтобы отобразить тридцать два канала      |
| $\overline{7}$ |        | Нажмите, чтобы отобразить шестьдесят четыре канала |
| 8              |        | Нажмите, чтобы включить полноэкранный режим        |
| 9              |        | Регулировка громкости                              |

### <span id="page-8-2"></span>**4.2 Контекстное меню**

В используемой области, пользователь может вызвать контекстное меню, нажав правую кнопку мыши.

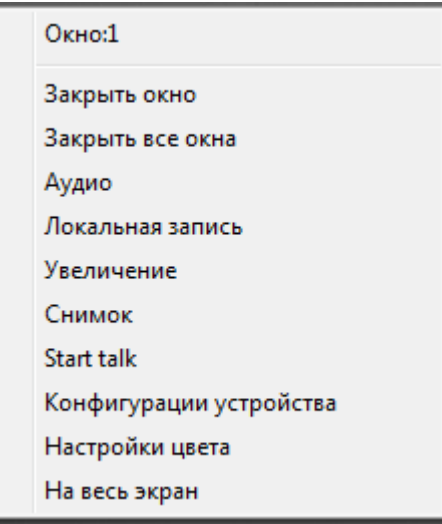

**Закрыть окно**: Закрывает текущий канал.

**Закрыть все окна**: Закрывает все каналы. **Аудио**: Включает аудио на текущем канале. **Локальная запись**: Включает запись текущего канала на указанный в настройках диск. **Увеличение**: Увеличение выделенной области. **Снимок**: Сохраняет скриншот на указанный в настройках диск. **Start talk**: Начать двухстороннюю связь. **Конфигурация устройства**: удаленное конфигурирование подключенных устройств. **Настройки цвета**: Регулировка цветовых настроек. **На весь экран**: Включает полноэкранное отображение.

### <span id="page-9-0"></span>**4.3 Управление PTZ камерами**

Когда PTZ камеры подключены к DVR, пользователь может управлять ими через меню программы, поворачивать вверх, вниз, вправо, влево, останавливать движение, регулировать скорость, приближать картинку, менять фокус и значение диафрагмы, менять предустановки и туры. Когда пользователь включает тур, камера начинает запрограммированный тур обхода по предустановленным точкам.

Возможности:

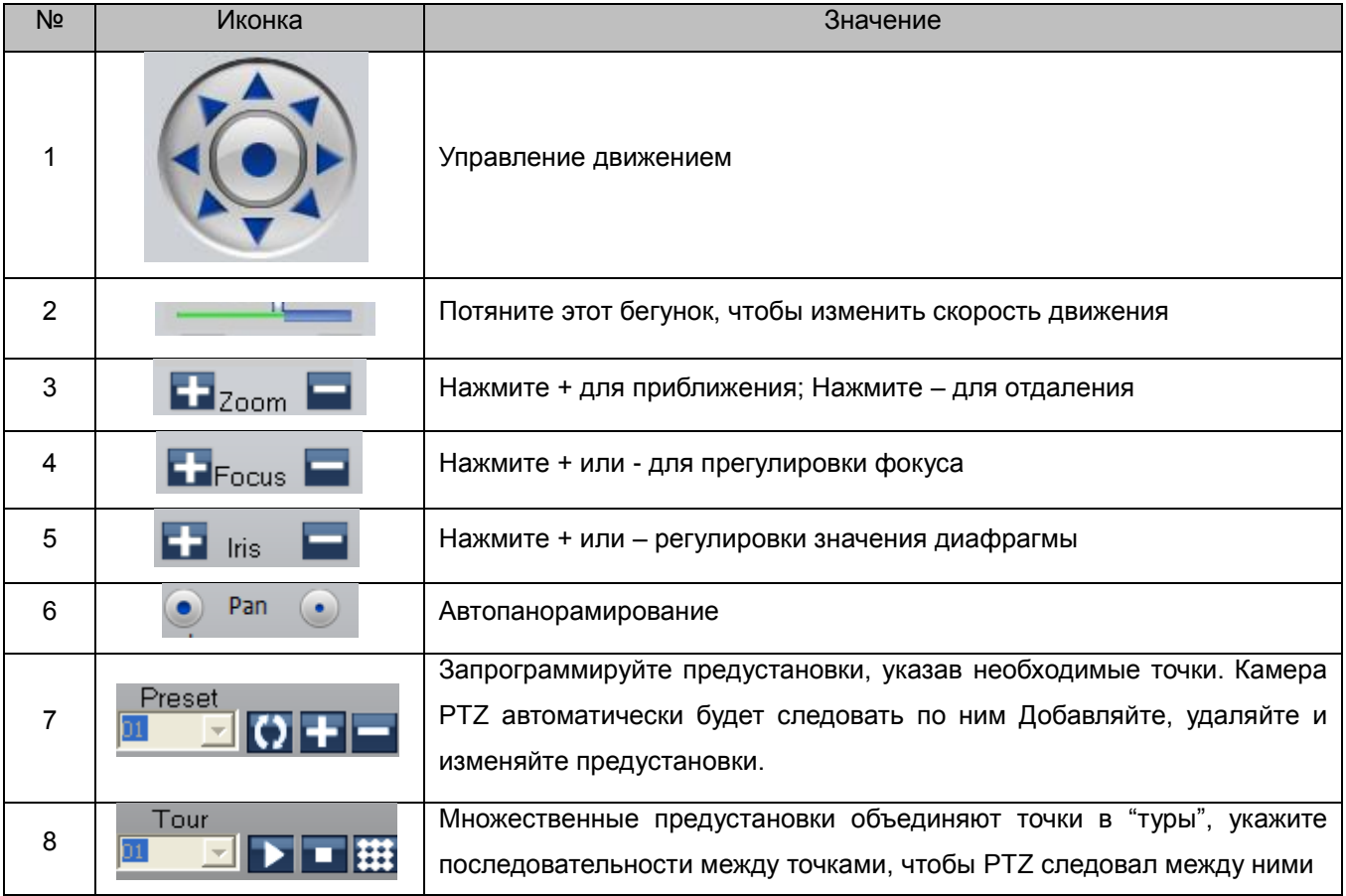

### <span id="page-10-0"></span>**4.4 Настройки параметров изображения**

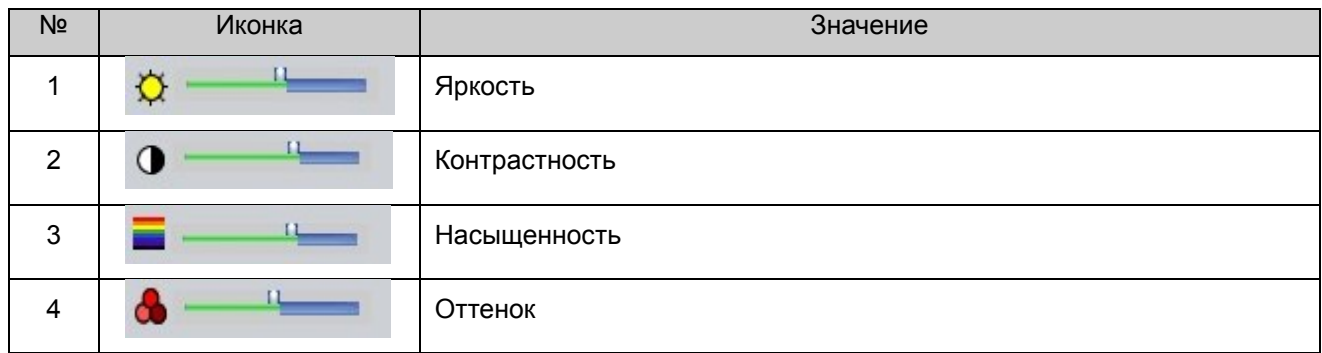

**Примечание:** Нажмите «По умолчанию», чтобы вернуть значения к заводским установкам.

### **5. Система**

### <span id="page-11-1"></span><span id="page-11-0"></span>**5.1 Управление устройствами**

**5.1.1** Нажмите для добавления зон охраны, как показано ниже. Введите название зоны:

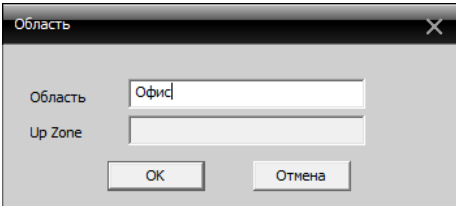

**5.1.2** Нажмите для добавления устройства. Нажмите кнопку «IP поиск», в верхнем окне появится список доступных устройств.

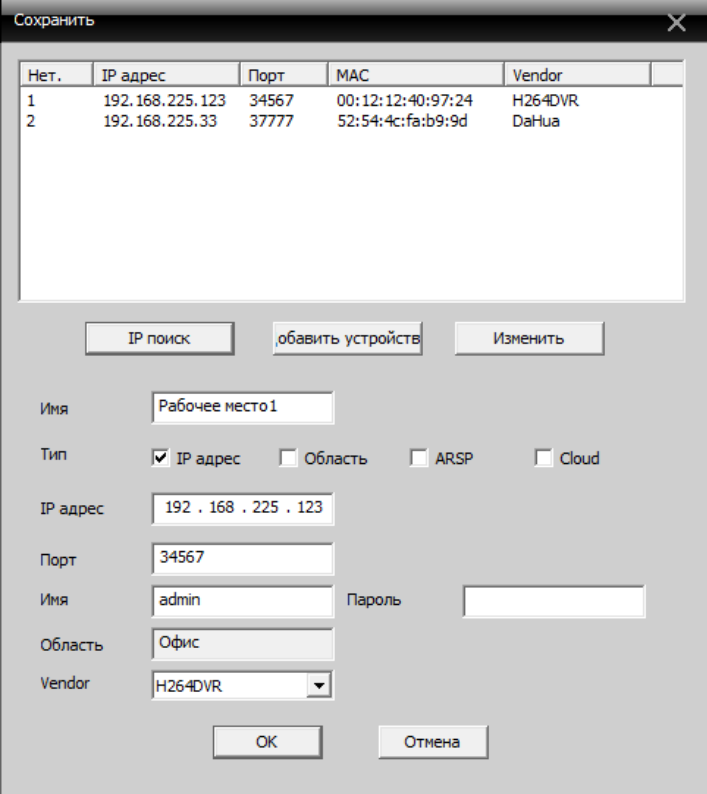

**IP поиск**: Нажмите, чтобы автоматически найти регистратор в сети.

**Изменить**: Нажмите для редактирования информации устройства.

**Имя**: Введите имя устройства на ваше усмотрение.

**Тип подключения**: Поддерживаемые типы подключения.

**IP адрес**: IP адрес устройства.

**Порт**: TCP порт.

**Имя**: Имя пользователя в DVR.

**Пароль**: Пароль DVR.

Нажмите «OK» после заполнения всех параметров и устройство будет отображено в области устройств, как на картинке снизу, вы можете открыть устройство, кликнув на него дважды.

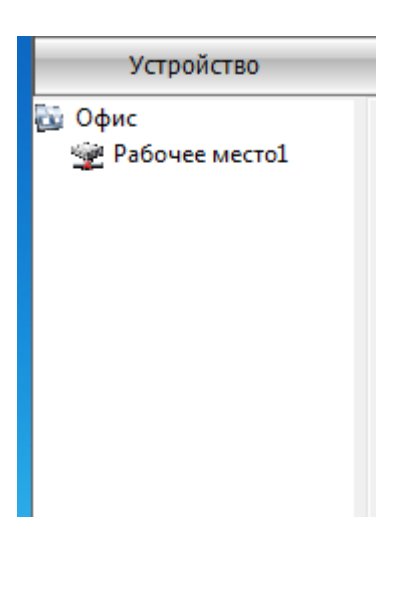

#### **5.1.3 Удаление устройств**

Выберете устройство, которое вы хотите удалить, затем нажмите: .

Примечание: убедитесь, что устройство отключено перед тем, как вносить изменения или удалять устройство.

#### **5.1.3 Дополнительные опции**

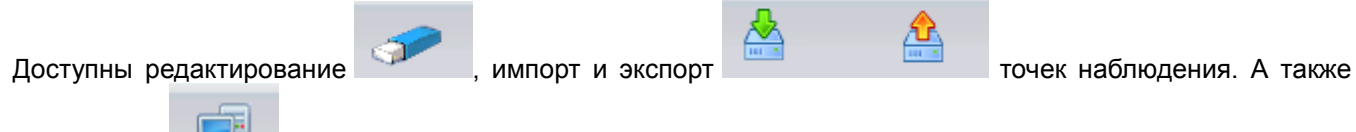

тест соединения

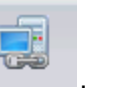

### <span id="page-13-0"></span>**5.2 Локальные настройки**

#### **5.2.1 Основные настройки**

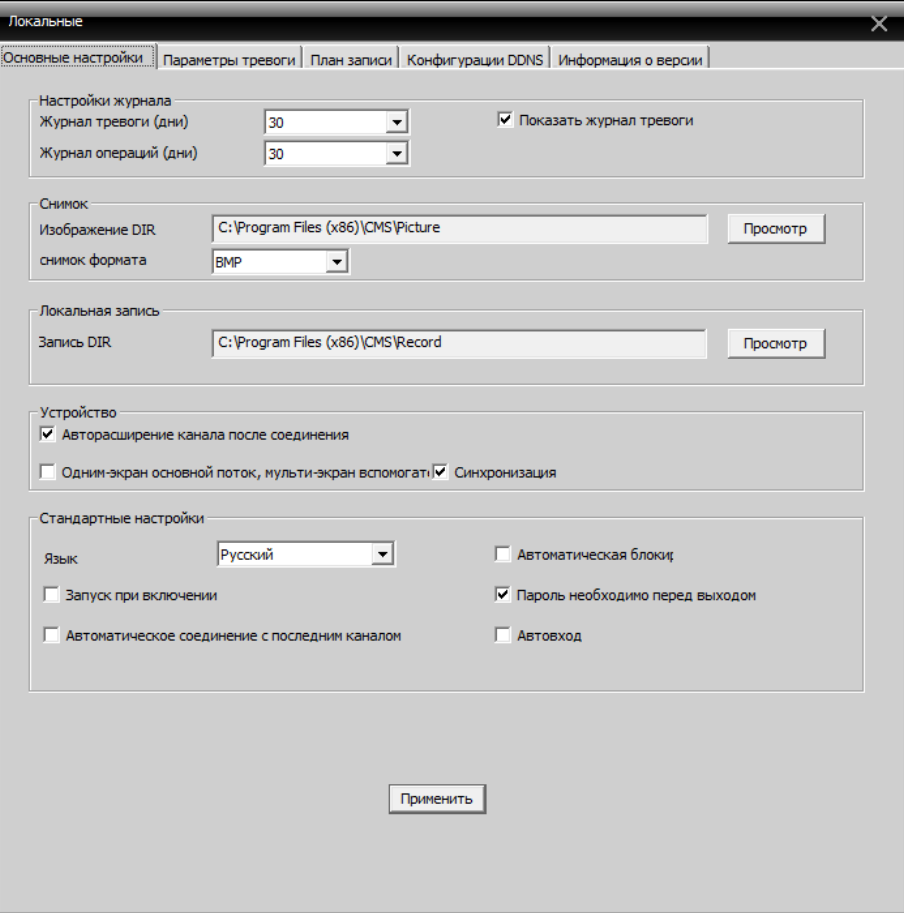

**Настройки журнала**: Срок хранения журнала.

**Снимок**: Формат снимка и путь сохранения.

**Локальная запись**: Путь сохранения локальных записей.

**Устройство**: Опции устройства.

**Стандартные настройки**: Выбор языка интерфейса, способа входа, выхода и т.д.

#### ИНТЕРНЕТ-МАГАЗИН: TELECAMERA.RU

## **Amatek**

#### **5.2.2 Параметры тревоги**

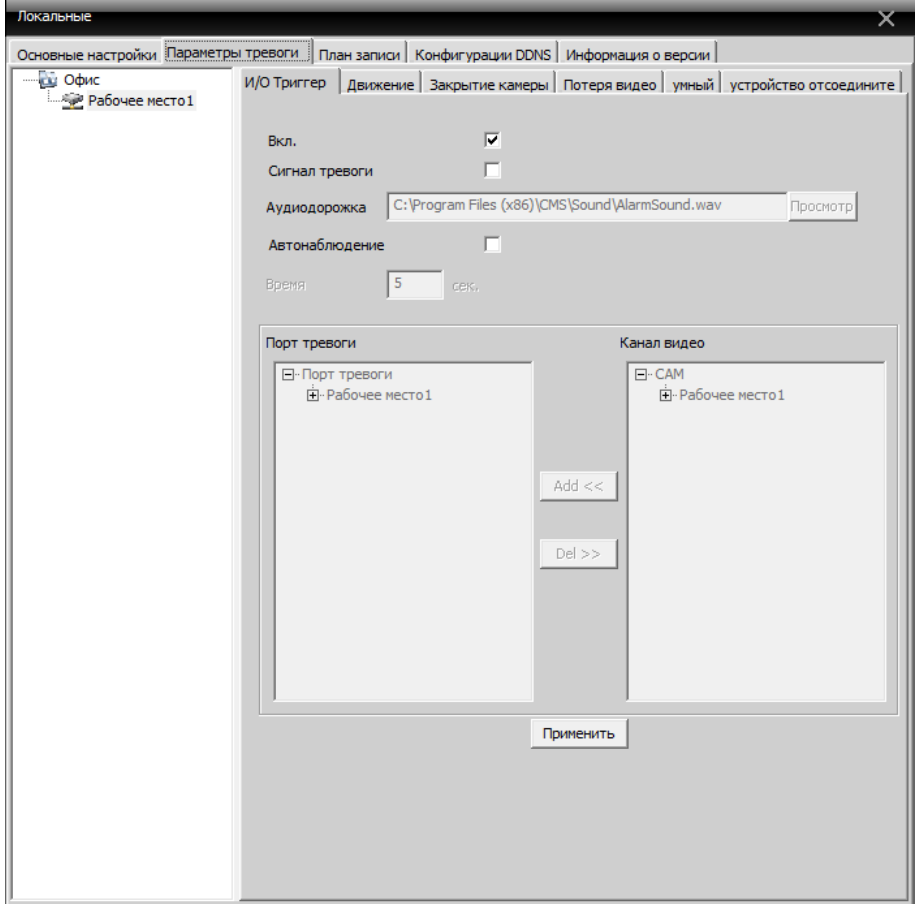

**Список устройств**: Выберите одно устройство для настройки.

**Вкл.**: Включение функции тревоги.

**Сигнал тревоги**: Включает звук при тревоге.

**Аудиодорожка**: Позволяет выбрать звуковой сигнал.

**Автонаблюдение**: Выбор и добавление канала активации тревоги.

**Примечание**: Предварительно выберите тип тревоги:

И/О Триггер | движение | Закрытие камеры | Потеря видео | умный | устройство отсоедините |

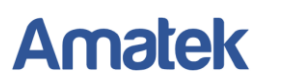

#### **5.2.3 План записи**

Управление расписанием записи.

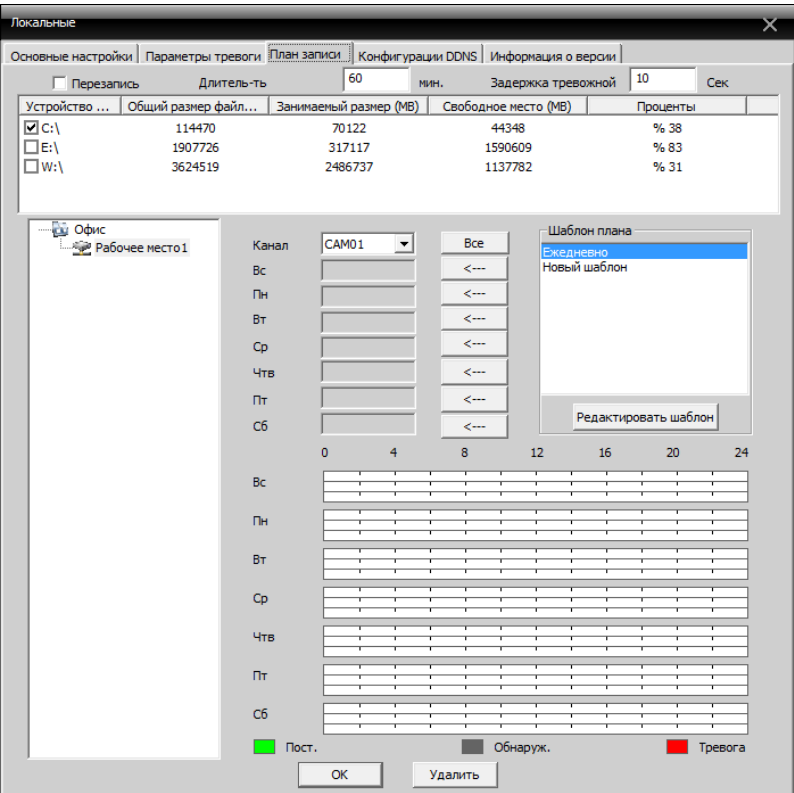

**Перезапись**: Перезапись HDD при переполнении.

**Длительность**: Длительность видеофайла (по умолчанию 60 мин.).

**Задержка тревожной записи**: Время записи при тревоге.

**Редактировать шаблон**: Изменение настроек шаблона записи.

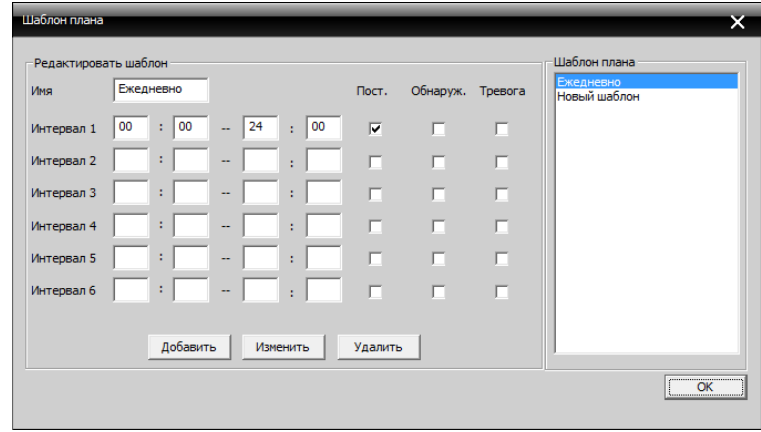

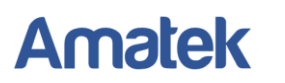

#### **5.2.4 Конфигурация DDNS**

Управление сервером DDNS.

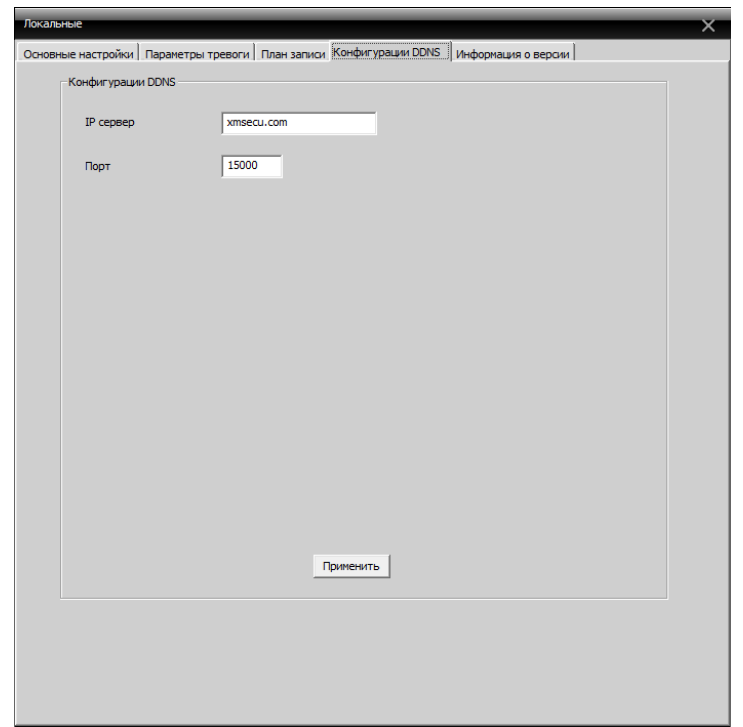

#### **5.2.5 Информация о версии**

Версия программного обеспечения.

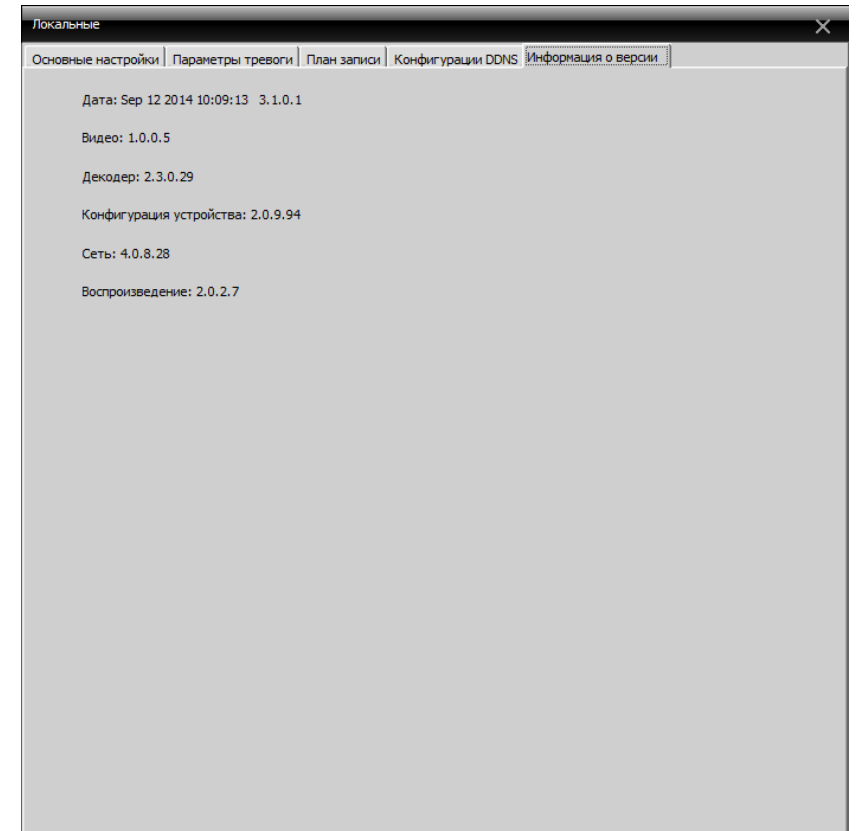

### <span id="page-17-0"></span>**5.3 Удаленное конфигурирование**

Выберите устройство для доступа к настройкам.

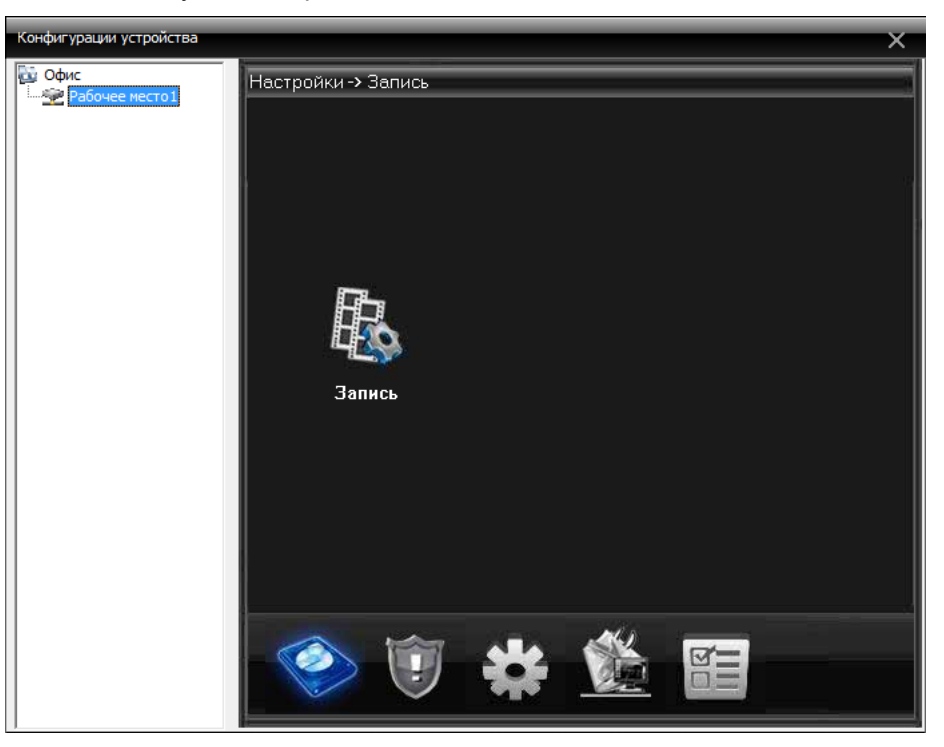

#### **5.3.1 Запись**

Нажмите иконку «Запись», чтобы войти в окно конфигурации.

Вы можете произвести настройку длительности записи, периода, типа и т.п.

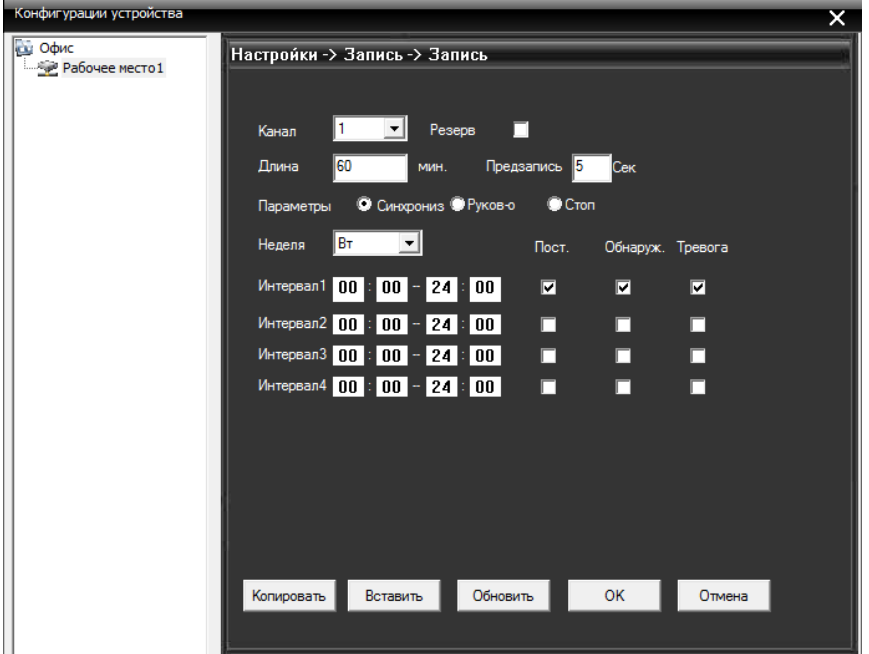

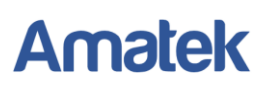

.

#### **5.3.2 Тревога**

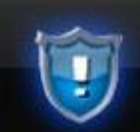

Нажмите **и настройки системы при тревожных событиях.** Конфигурации устройства  $\overline{\mathsf{x}}$ **СМ** Офис Настройки -> Тревога Paboyee Mecto1 Движение Саботаж Потеря Тревожн. вход Тревожн. выход Ошибки 图 IJ

В этом окне вы можете произвести конфигурацию системы для различных событий (движение, саботаж, потеря видео, и т.д.). Все режимы тревоги имеют аналогичные настройки (смотри Руководство пользователя для подключенного устройства).

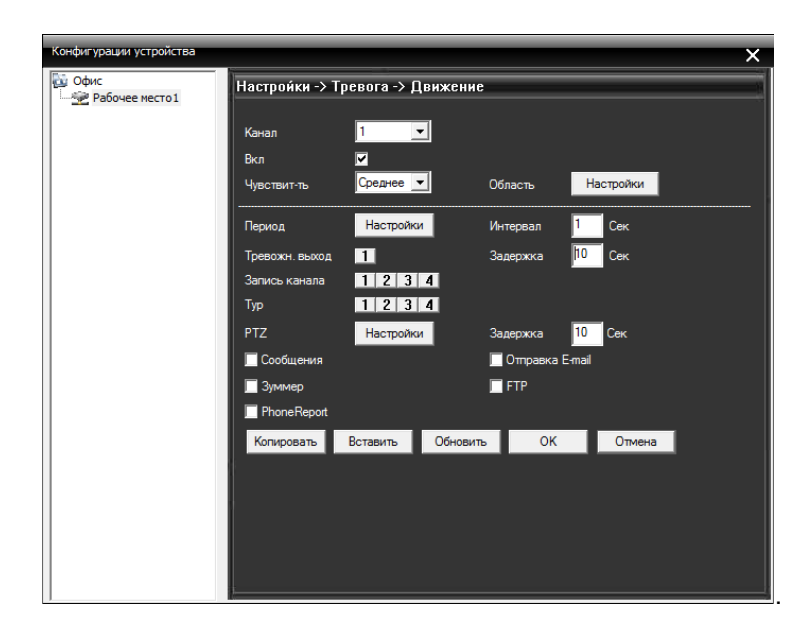

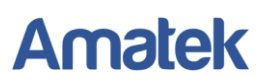

#### **5.3.3 Система**

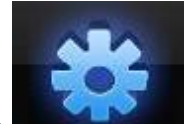

Нажмите **для входа в меню настройки системы.** 

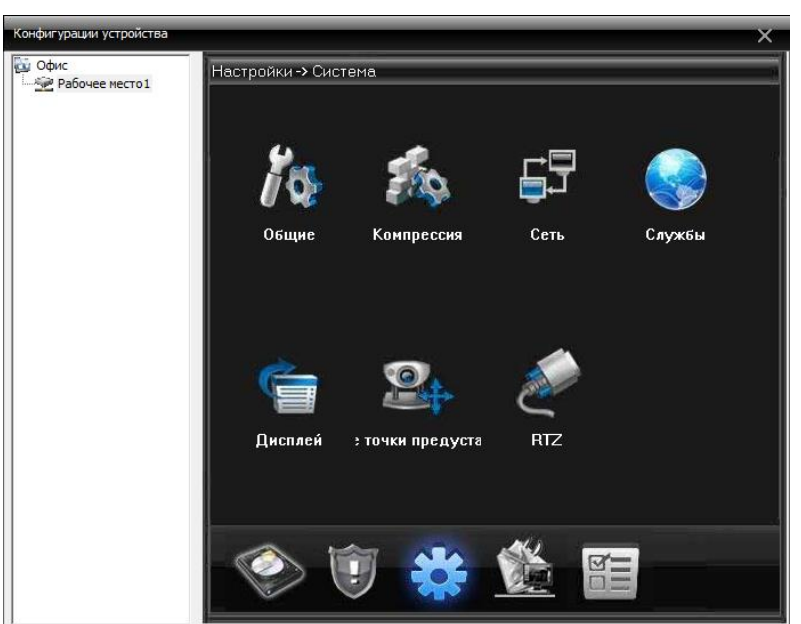

**Общие:** Установка системного времени, выбор языка, стандарта видео выхода, номер DVR, автоматический выход из системы и пр.

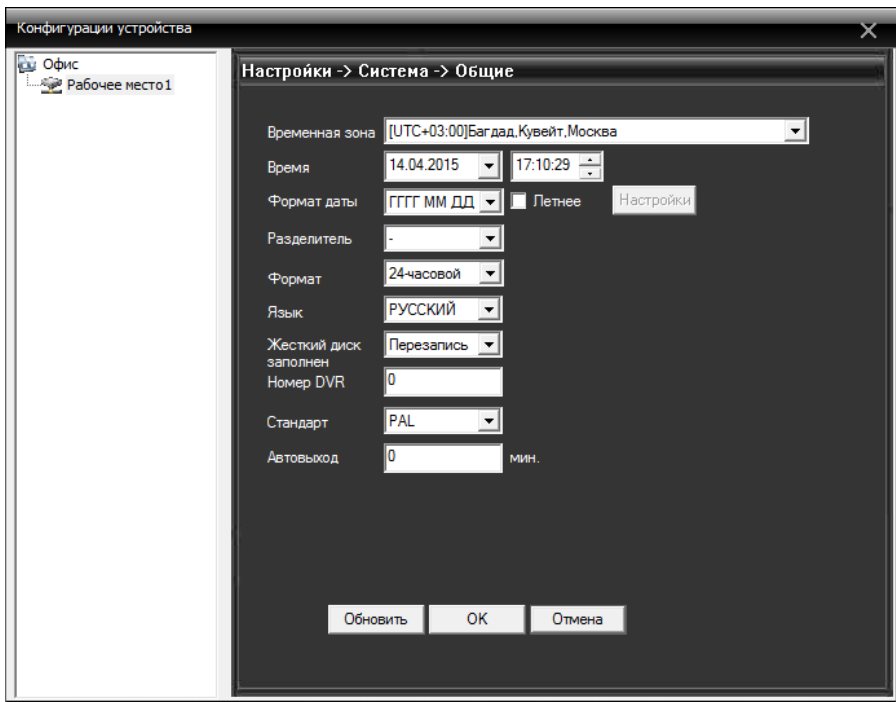

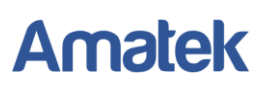

**Компрессия:** Настройка разрешения, скорости записи, качества видео и т.п.

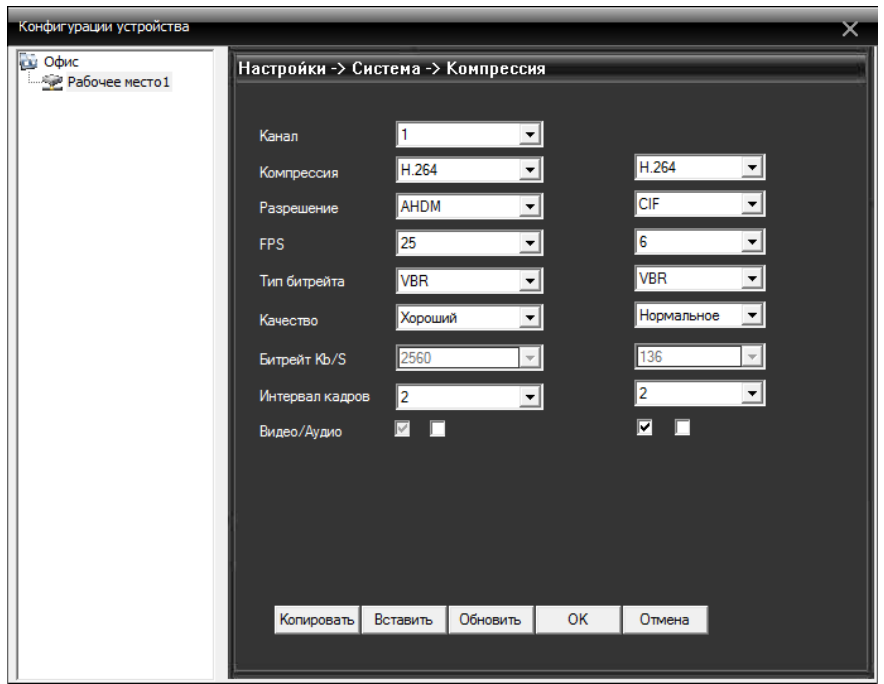

**Сеть:** Установка IP адреса, портов, DNS и т.д.

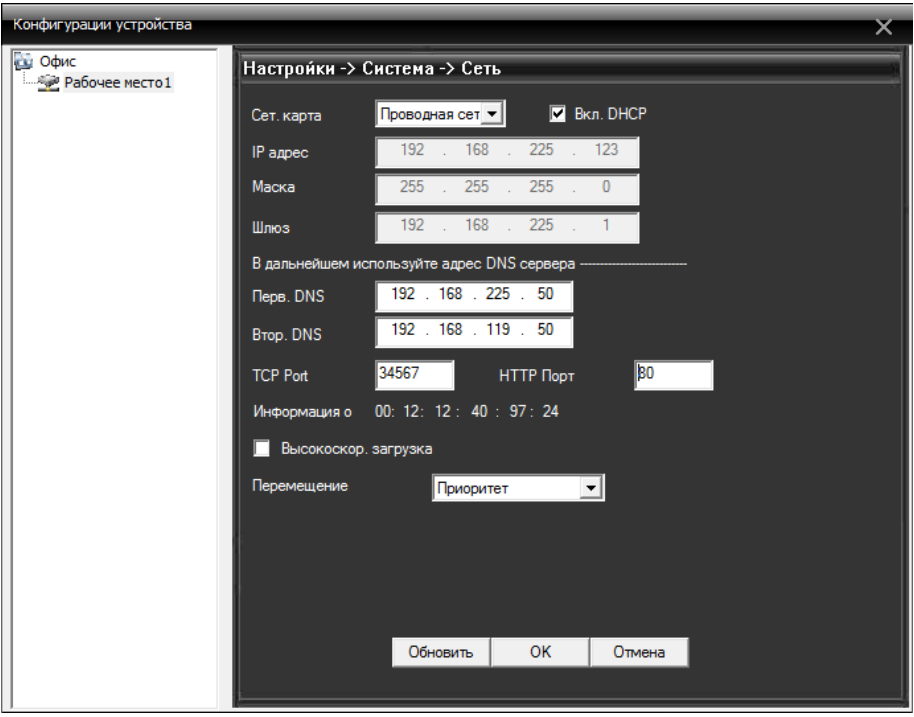

**Службы:** Настройка IP фильтра, DDNS, E-mail и т.д. Для изменения настроек дважды кликните по соответствующему параметру.

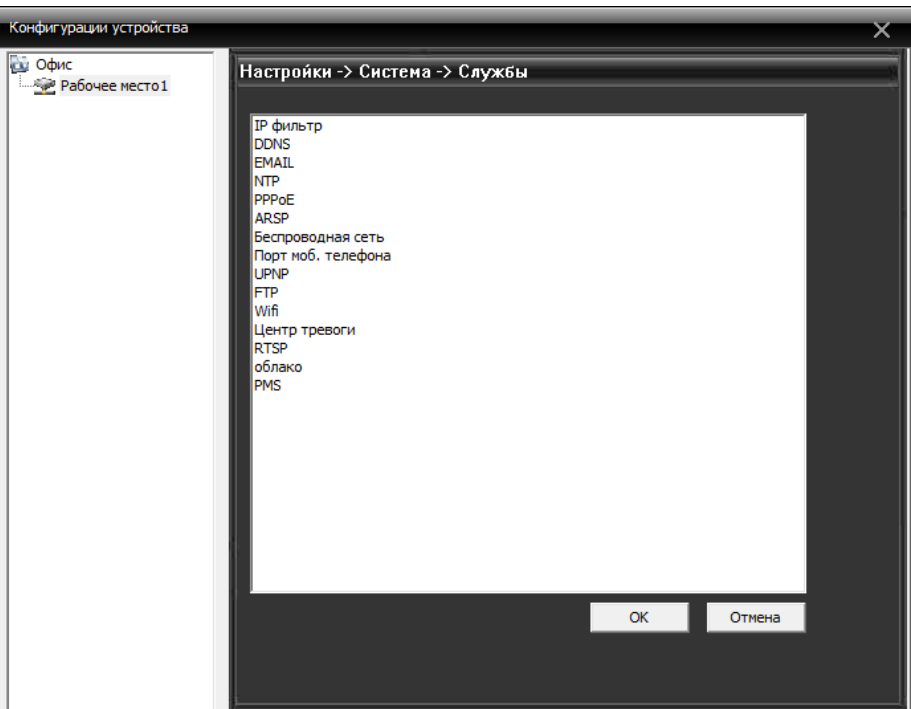

**Дисплей:** Добавляйте и изменяйте имена камер при необходимости.

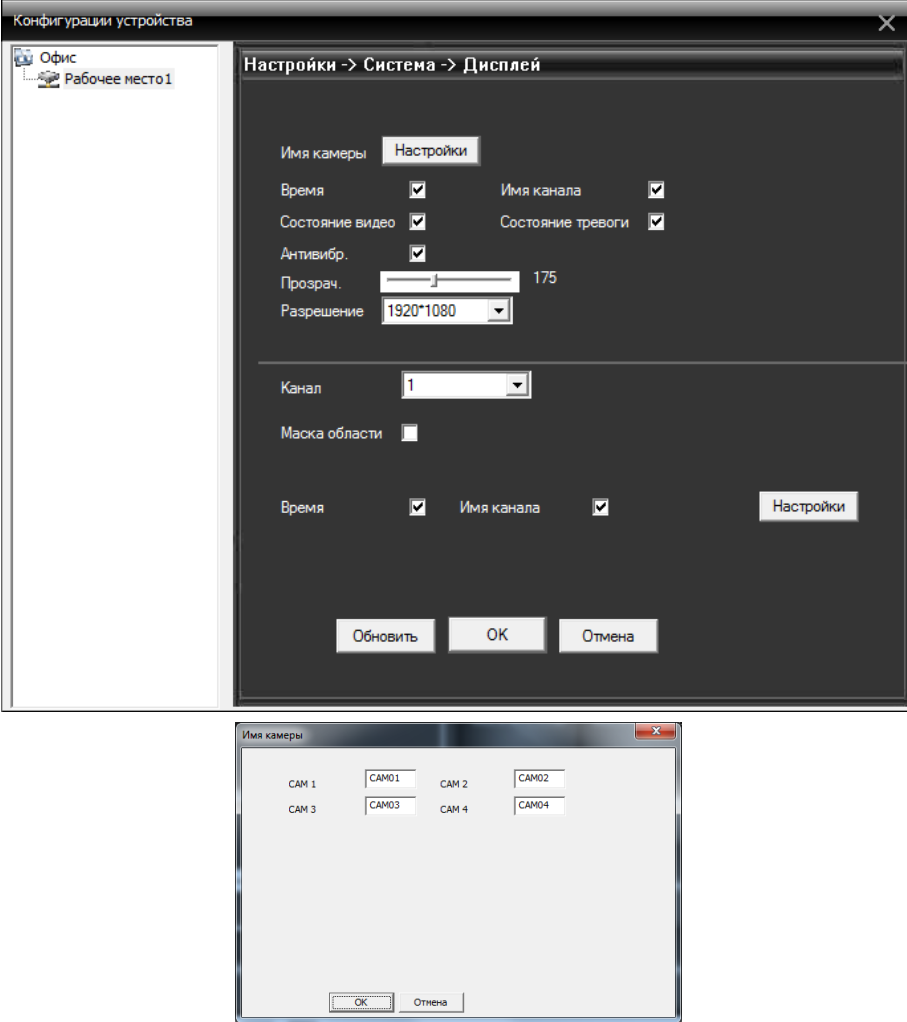

**Точки предустановки:** Настройка параметров подключения PTZ камер.

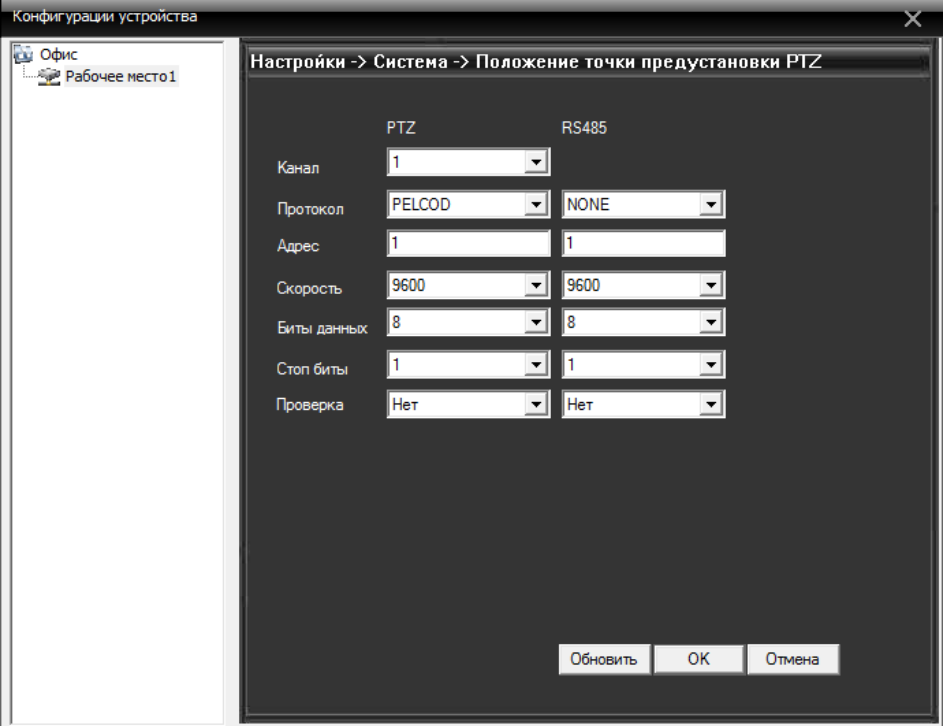

**RTZ:** Настройка порта RS232.

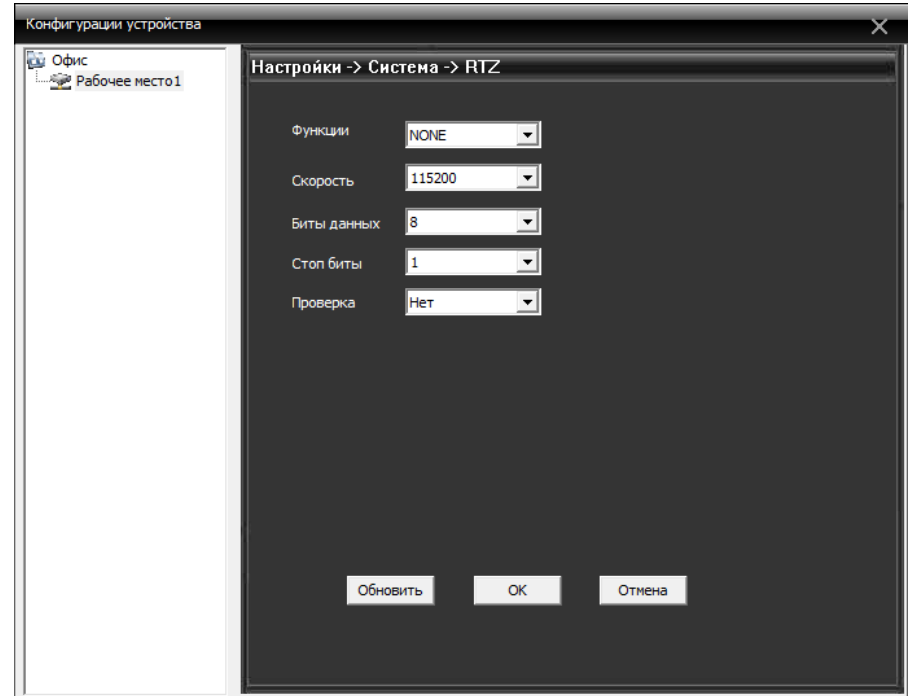

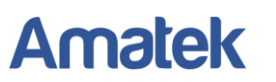

#### **5.3.4 Инструменты**

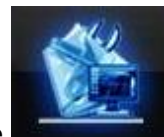

Нажмите **для входа в меню «Инструменты»**.

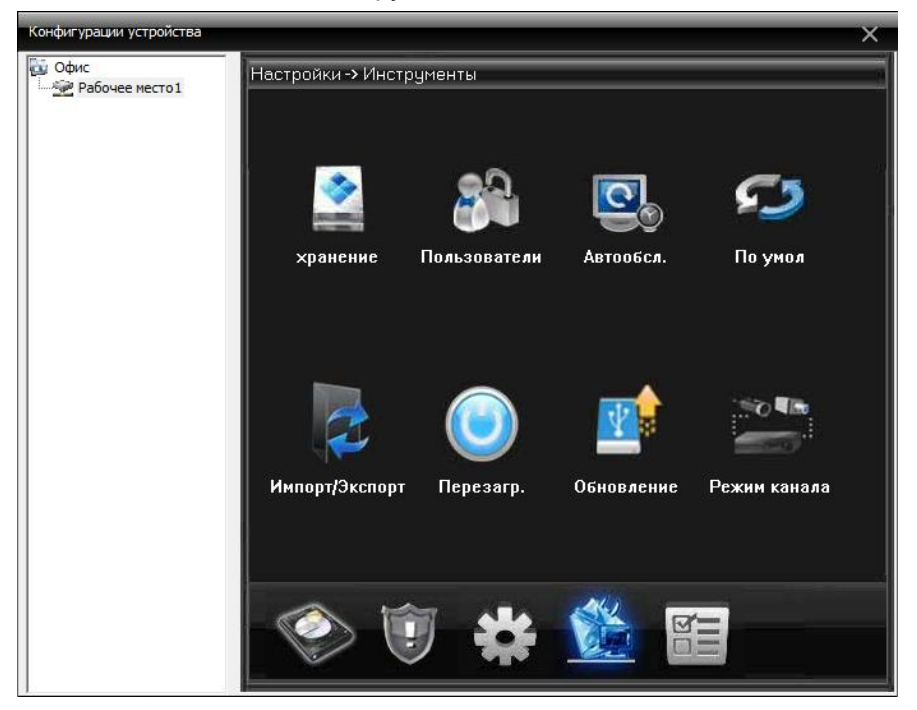

**Хранение:** Изменение параметра жестких дисков.

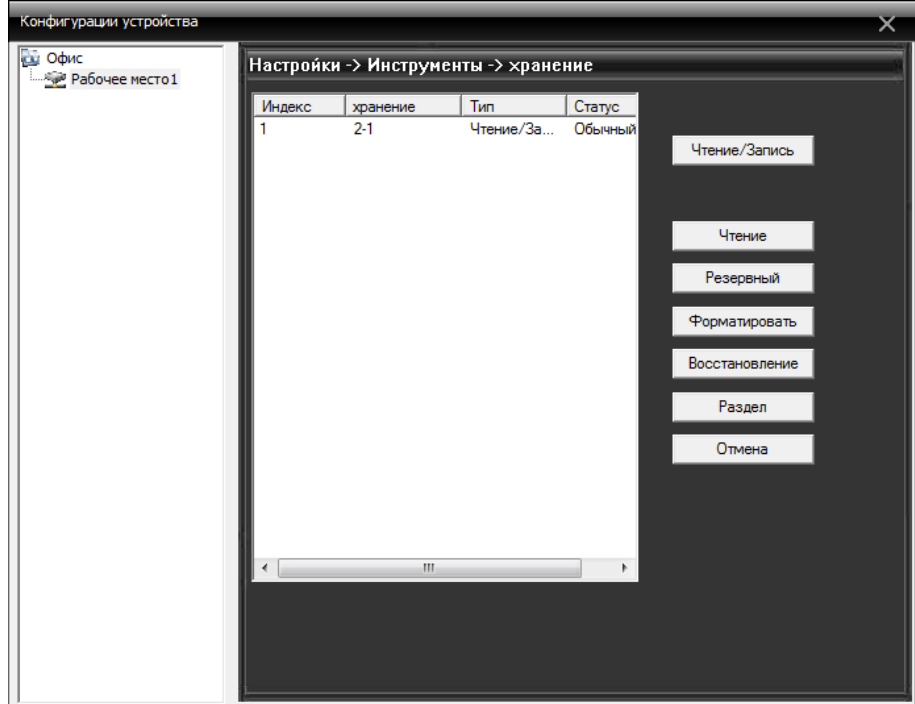

**Пользователи:** Изменяйте группы, редактируйте пользователей, добавляйте пользователей и группы, меняйте пароли и т.д.

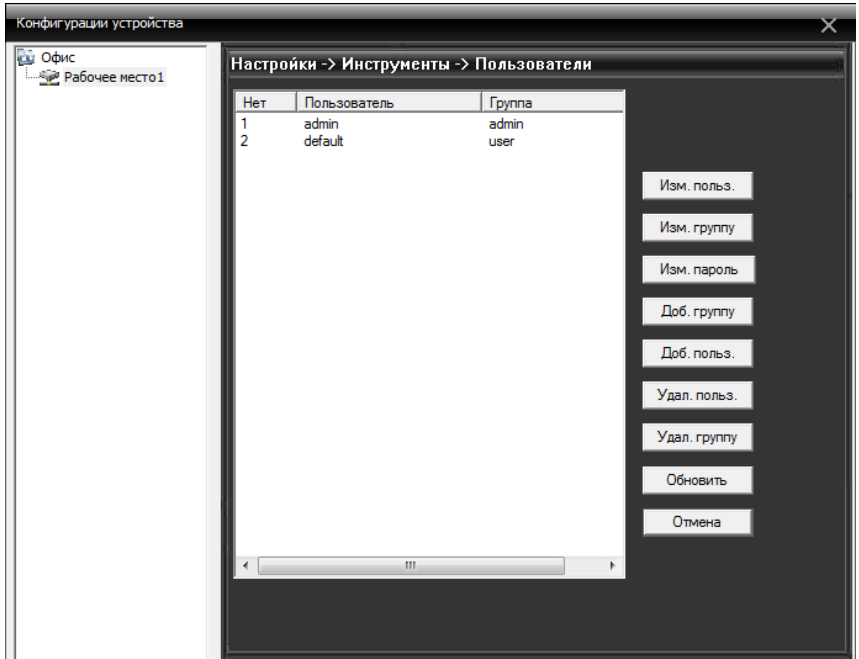

**Автообслуживание:** Настройки автоматической перезагрузки системы и удаления файлов.

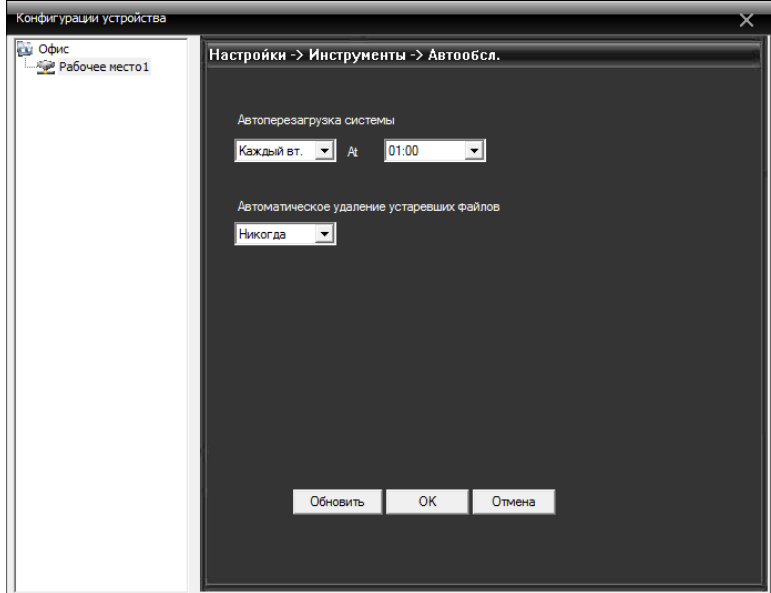

**По умолчанию:** Восстановление заводских настроек.

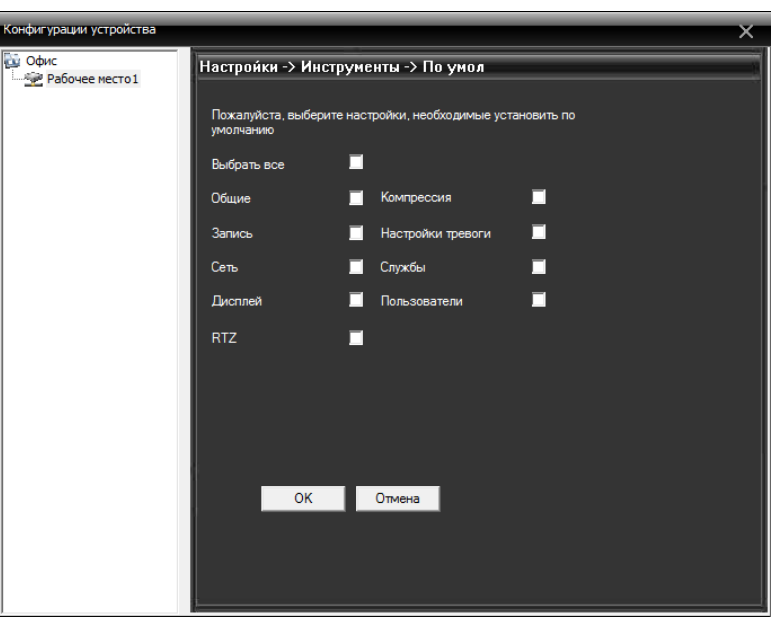

**Импорт/Экспорт:** Импортирование/экспортирование настроек и сохранение журнала.

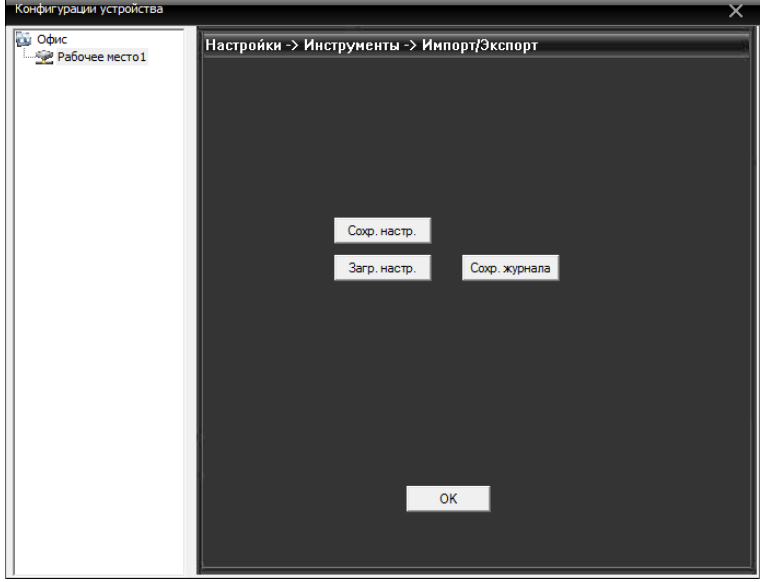

**Перезагрузка:** Перезагрузка системы.

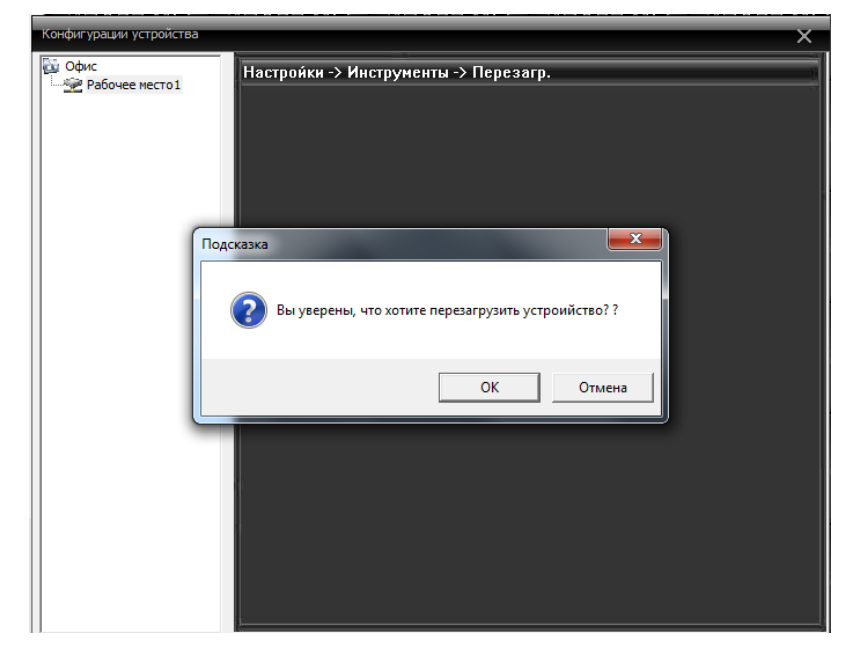

**Обновление:** Обновление программного обеспечения. Укажите путь к файлу с новой прошивкой.

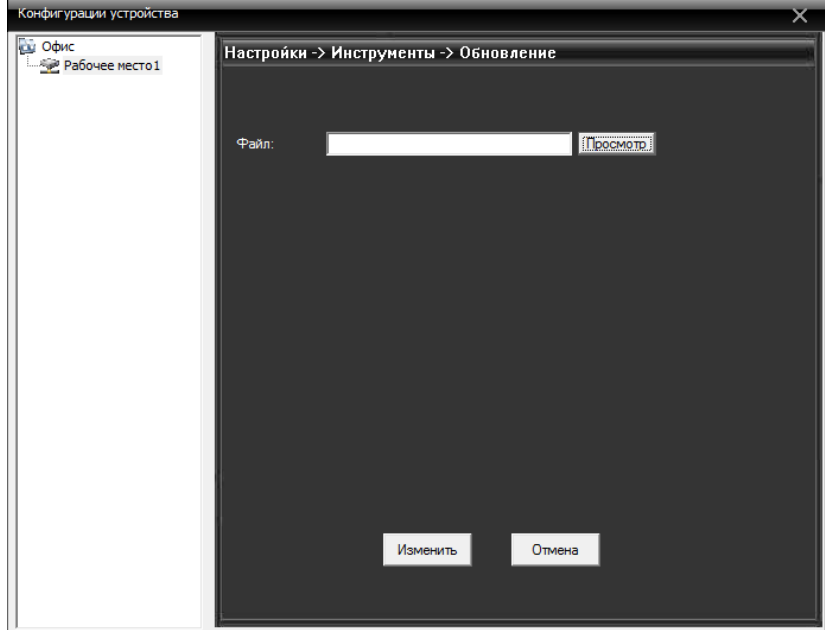

**Режим канала:** Отображение режимов работы устройства.

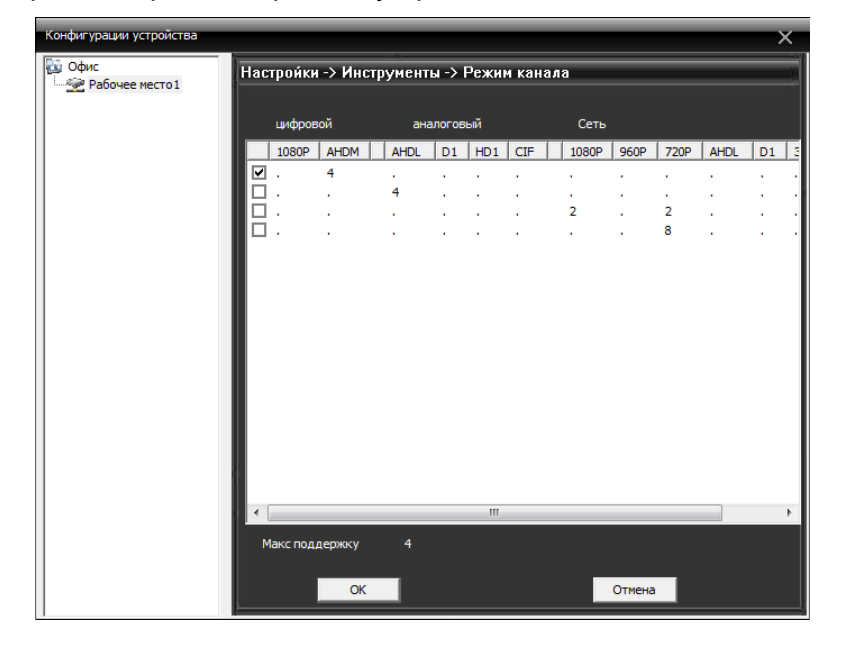

#### **5.3.5 Инфо**

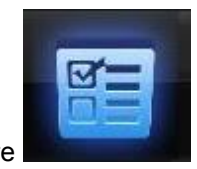

#### Нажмите **для входа в окно информации.**

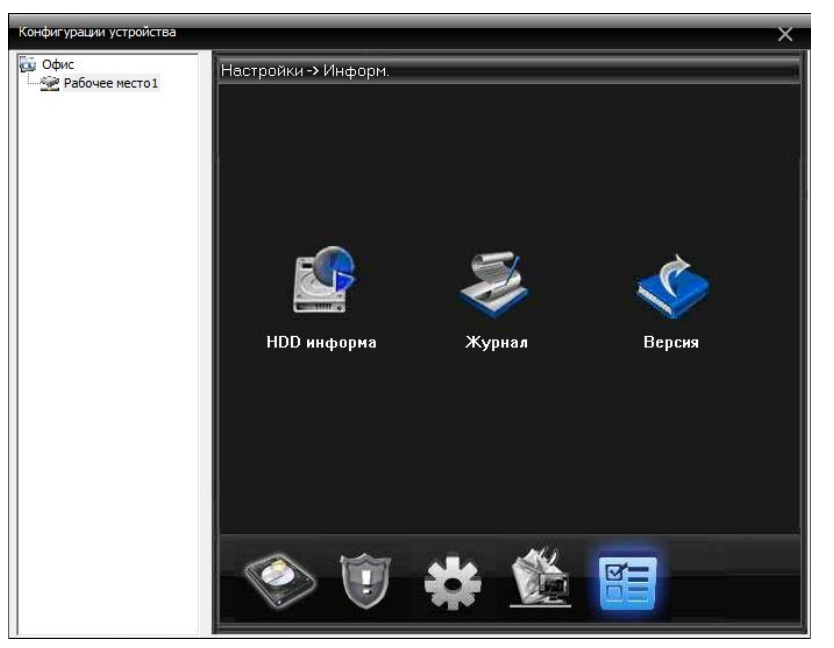

## **Amatek**

**HDD информация:** Отображение информации о жестком диске.

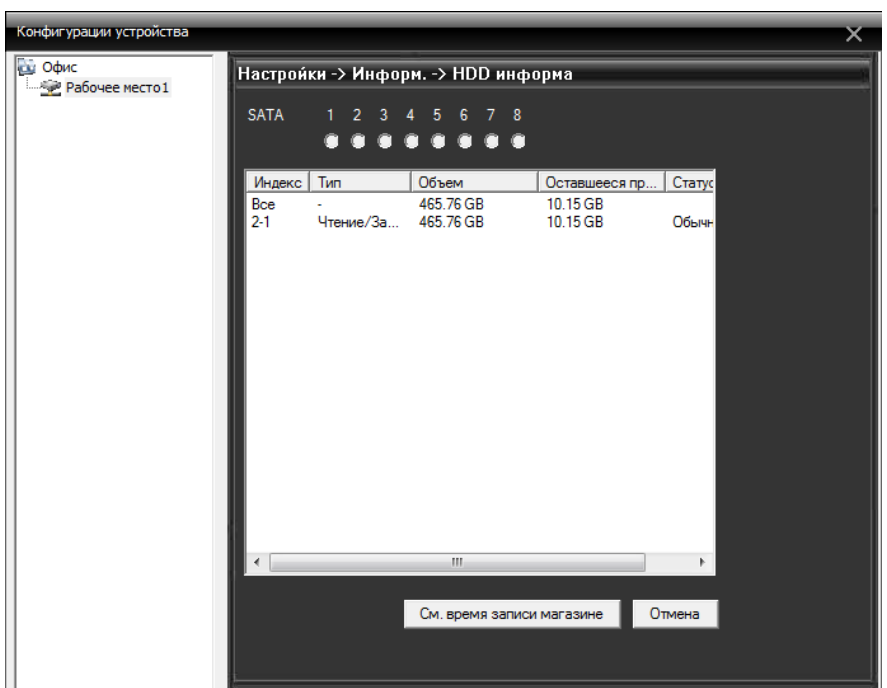

**Журнал:** Просмотр событий в журнале.

 $\equiv$ 

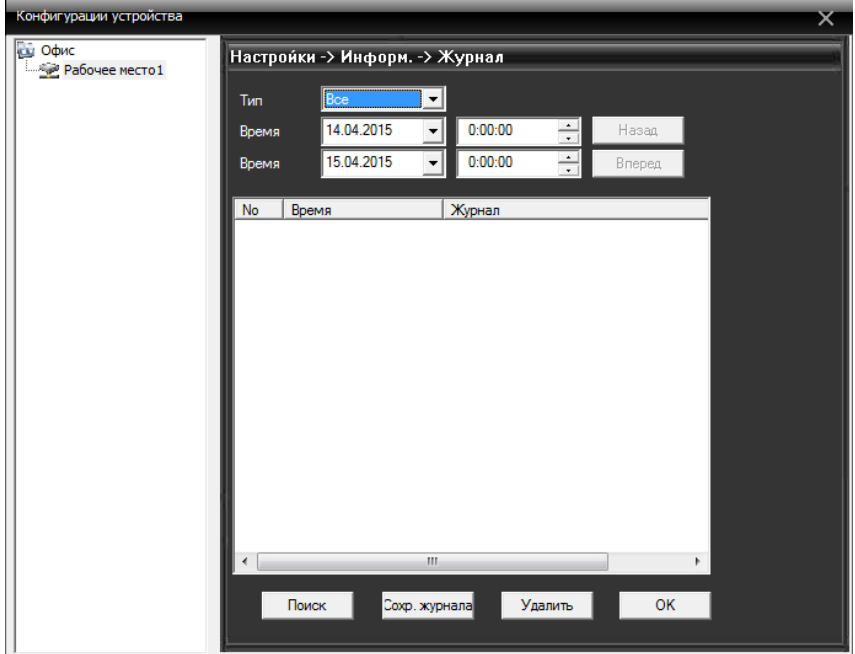

**Версия:** Информация об устройстве и версии установленного ПО.

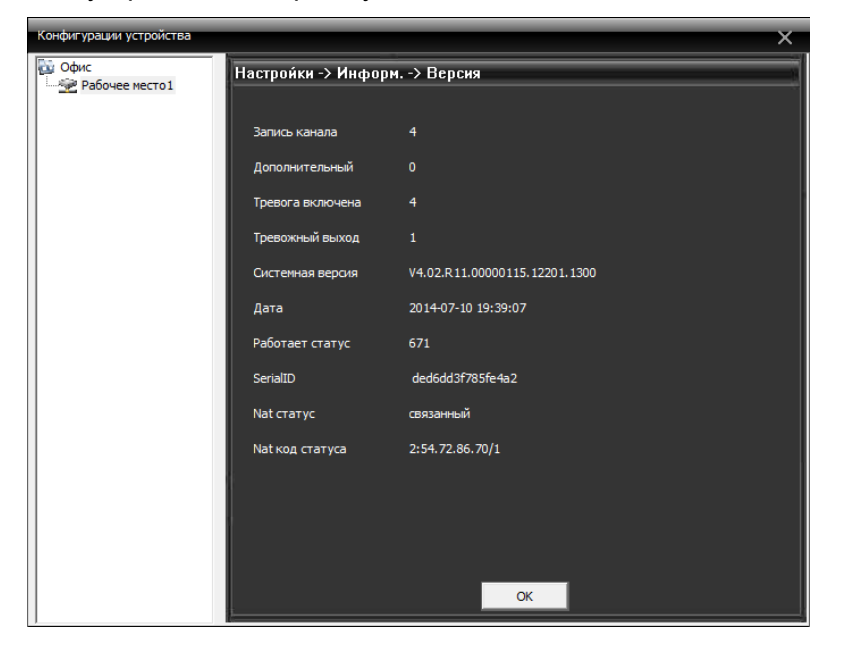

### <span id="page-29-0"></span>**5.4 Пользователи**

**Группы:** Добавляйте, удаляйте группы пользователей и настраивайте их права.

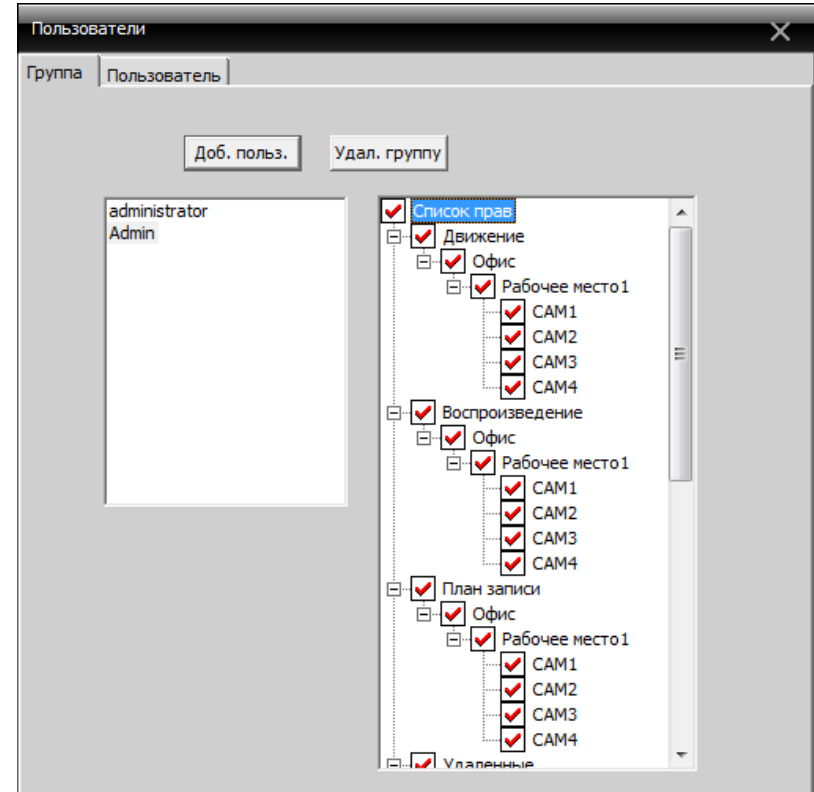

**Пользователь:** Добавляйте, удаляйте пользователей, устанавливайте пароли.

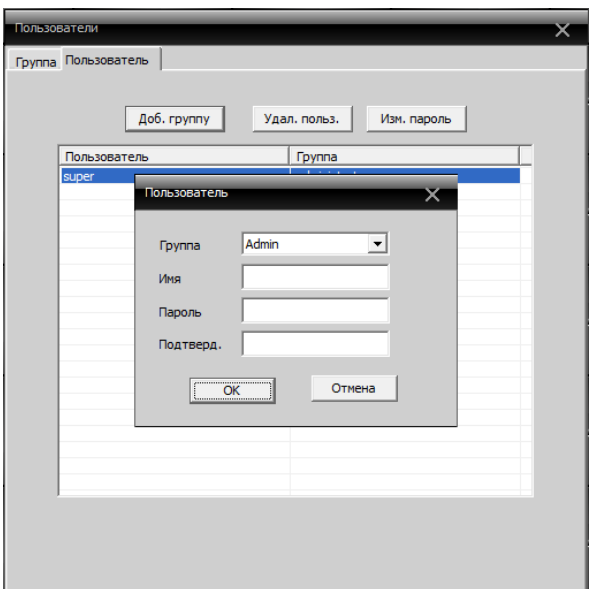

### <span id="page-30-0"></span>**5.5 Журнал событий**

Пользователь может искать события по журналу, указывая тревожные события и их параметры. На пример, поиск события по времени.

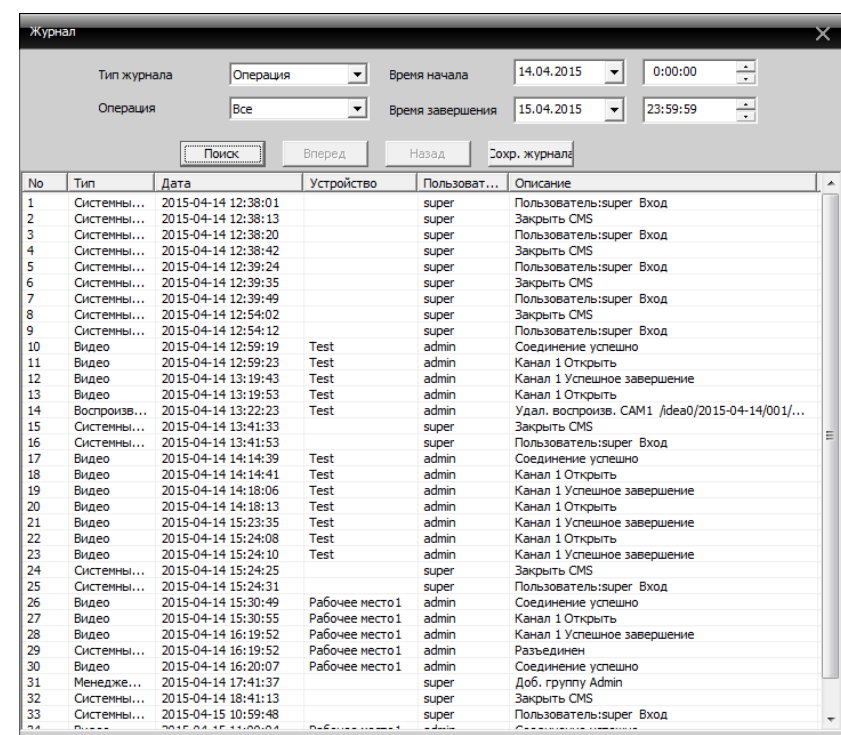

### **6. Воспроизведение и архивация**

<span id="page-31-0"></span>Возможно воспроизведение в двух вариантах: удаленное воспроизведение и локальное воспроизведение. Удаленное воспроизведение: воспроизведение записанных файлов с DVR.

Локальное воспроизведение: воспроизведение записей, сохраненных на удаленном ПК.

Пользователь может просматривать запись максимально четыре канала одновременно.

<span id="page-31-1"></span>Для начала работы с этим разделом меню выберите устройство и канал.

### **6.1 Удаленное воспроизведение**

Выберите тип воспроизведения:

- «По имени»: установите временной диапазон и нажмите «Поиск». В нижнем окне выберите файл(ы) и нажмите «Воспроизвести».

- «По времени»: Выберите временной диапазон, кнопкой «Добавить добавьте нужный канал», нажмите «Поиск», выберите нужную запись и нажмите «Воспроизвести».

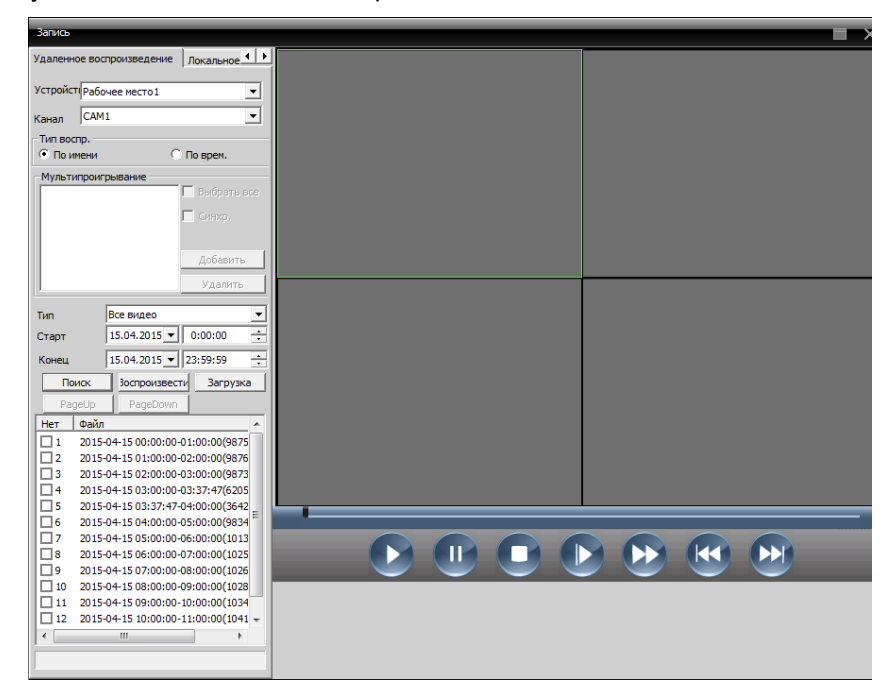

#### **Управление воспроизведением**

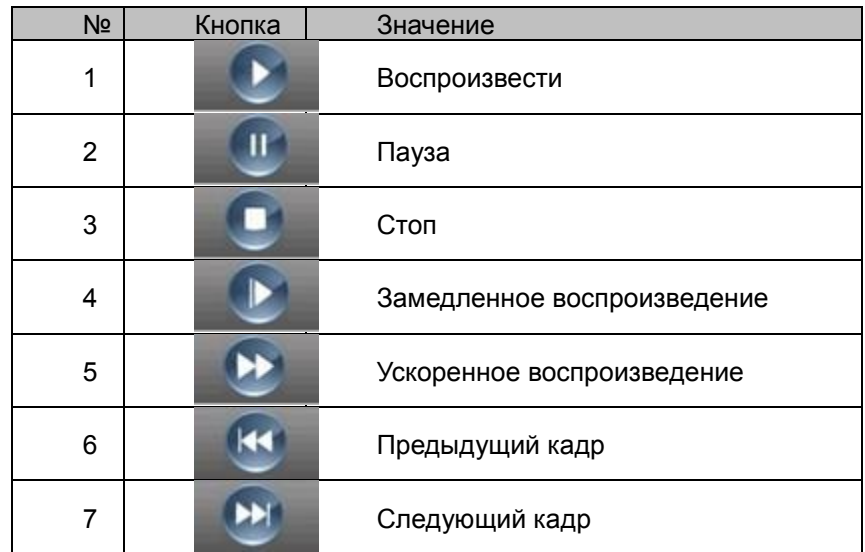

Для сохранения видеофайлов на ПК нажмите «Загрузка» и в появившемся окне выберите путь сохранения.

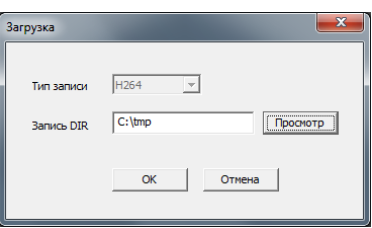

Нажмите OK, начнется копирование выбранного файла на ПК.

### <span id="page-32-0"></span>**6.2 Локальное воспроизведение**

Служит для воспроизведения сохраненных на ПК файлов. Нажмите и выберите путь к папке с сохраненными файлами.

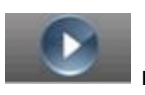

## **7. Опции**

<span id="page-33-0"></span>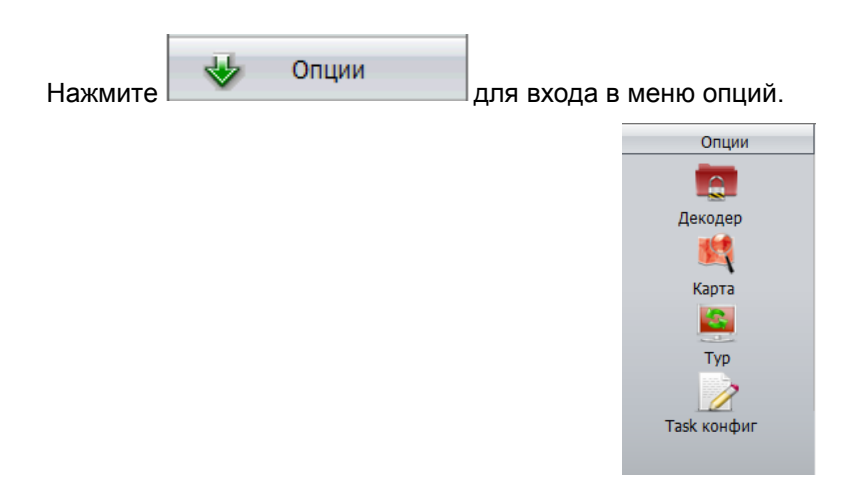

### <span id="page-33-1"></span>**7.1 Декодер**

Добавление и конфигурирование удаленного декодера.

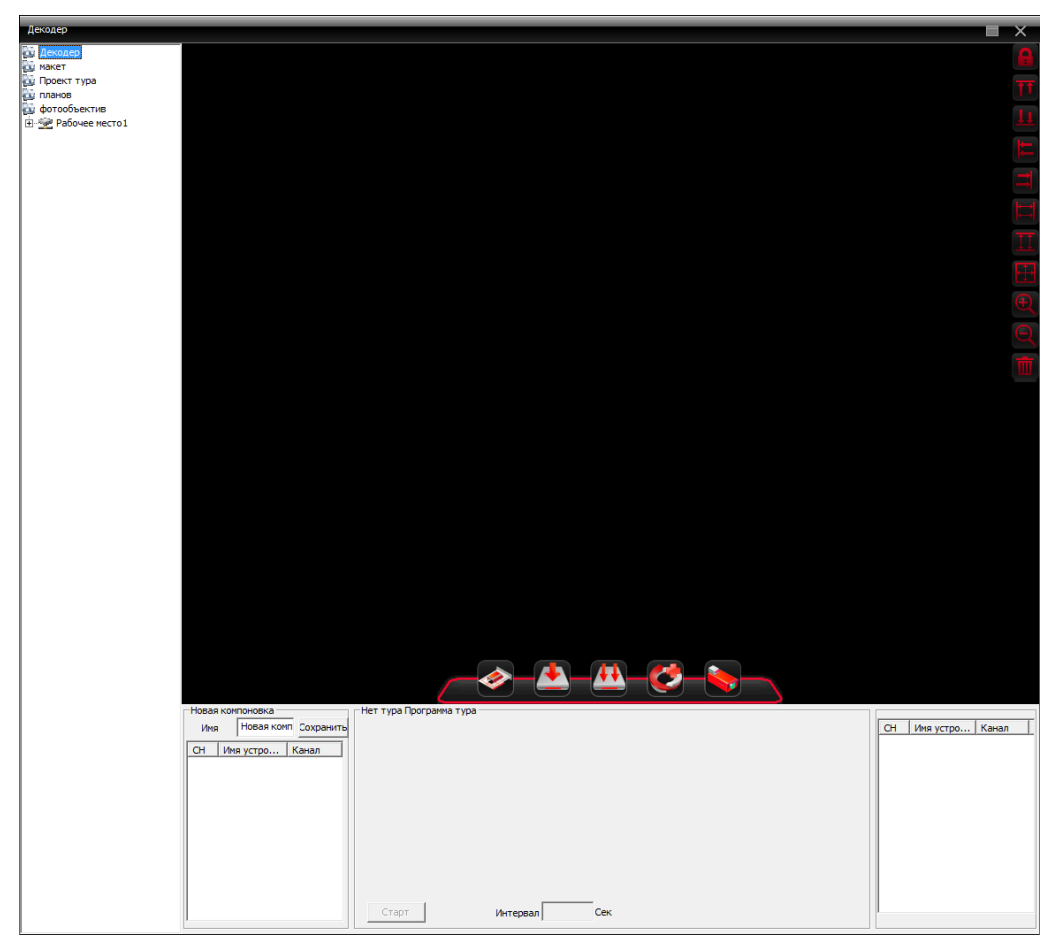

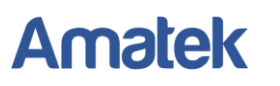

#### **7.1.1 Добавление декодера**

Нажмите для добавления, вы попадете в окно:

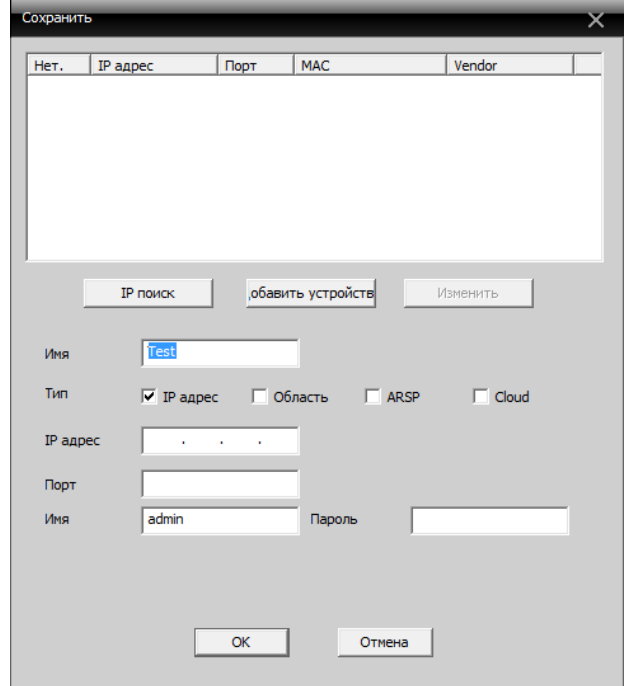

**Имя:** Имя декодера, вводите удобное для вас имя.

**Тип:** Тип декодера.

**IP адрес:** IP адрес декодера.

**Порт:** TCP порт, по умолчанию это 34567.

**Имя:** Пользователь, который подключается к декодеру, по умолчанию Admin.

**Пароль:** Пароль к декодеру.

После удачного добавления декодера, вы увидите его иконку во вкладке «декодер», по правой кнопкой мыши, возможно, его редактирование, удаление и настройка атрибутов. И перемещение его внутри окна.

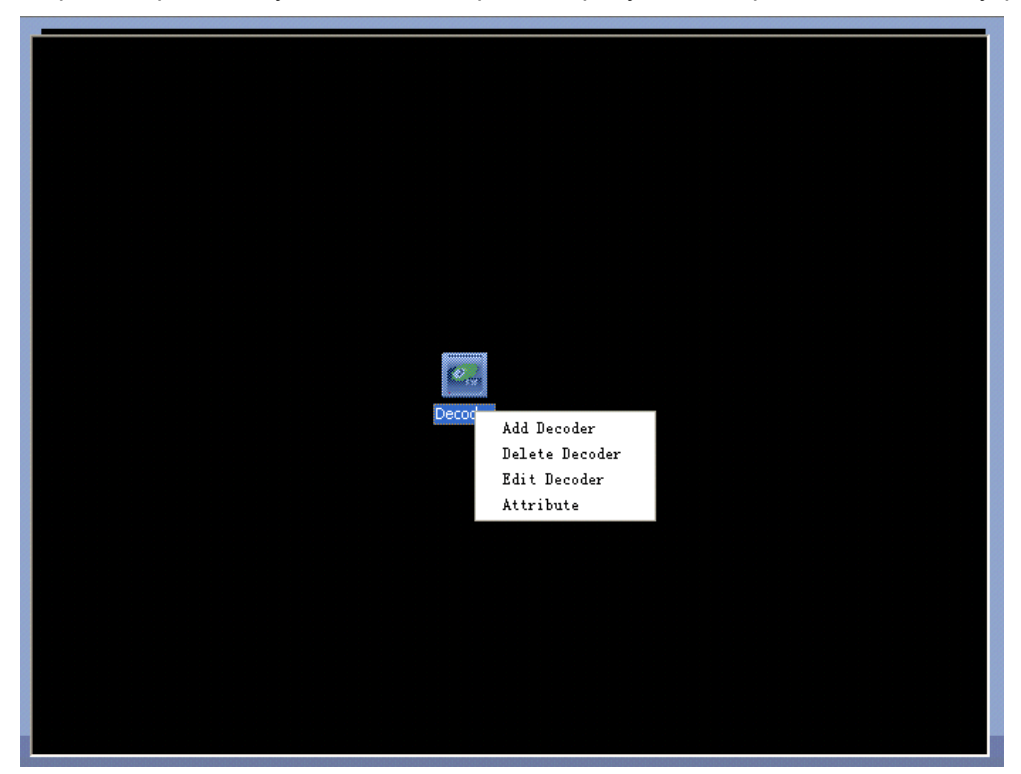

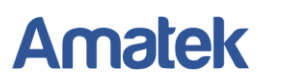

#### **7.1.2 Редактирование**

Правой кнопкой мыши по иконе декодера, выберите пункт «Редактировать»:

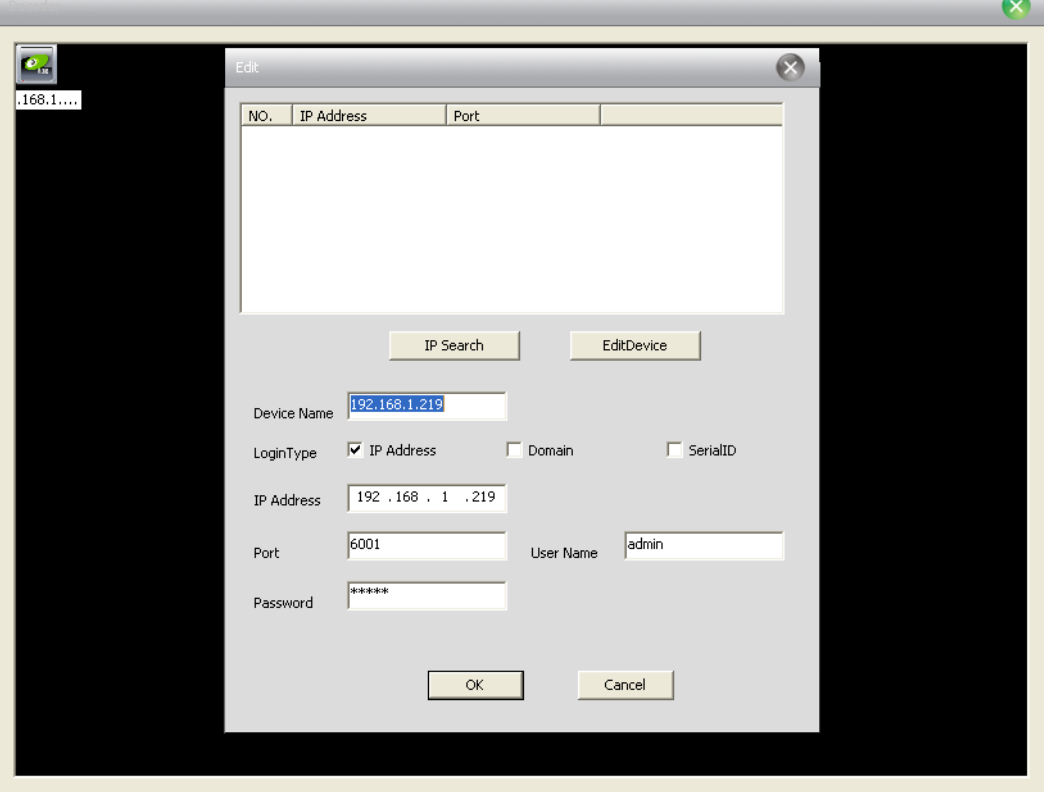

#### **7.1.3 Настройка атрибутов декодера**

 $\mathbb{R}^n$ 

Нажмите правой кнопкой мыши и выберите пункт «Свойства».

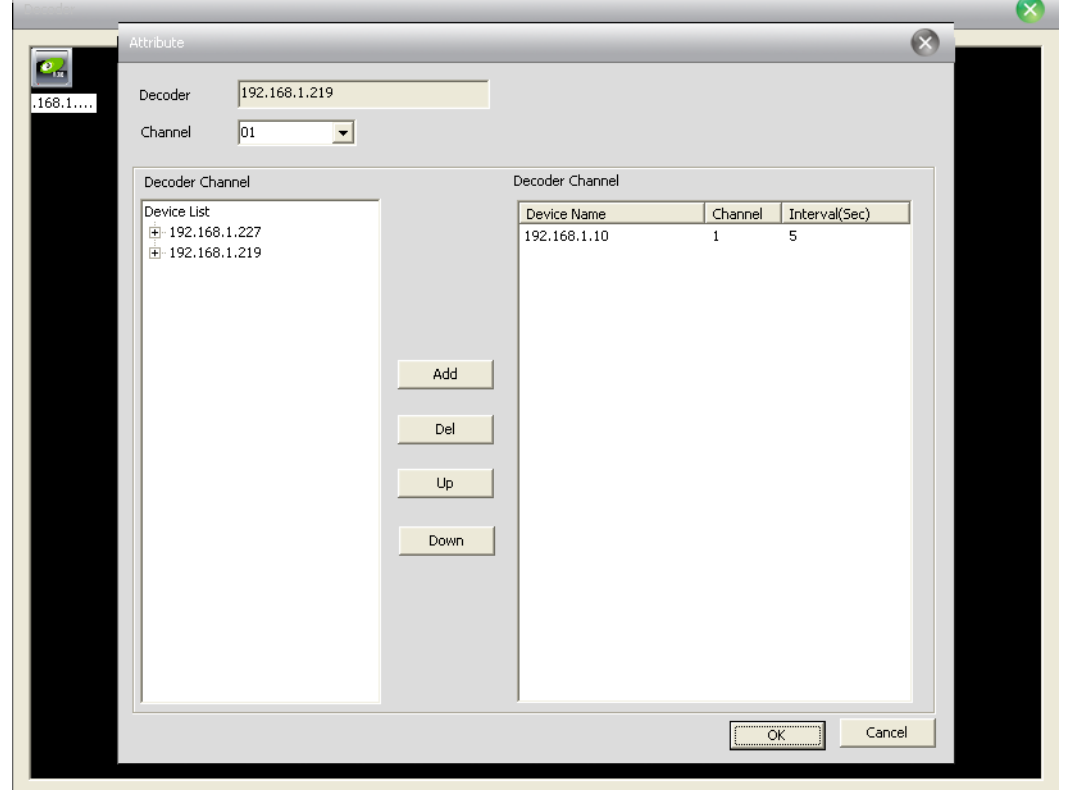

В списке устройств слева, выберите одну камеру, затем выберите одну камеру в списке справа, и нажмите кнопку «добавить» находящуюся в центре окна.

#### **Удаление декодера**

Нажмите правой кнопкой мышки и выберите пункт «удалить»

### <span id="page-36-0"></span>**7.2 E-Карта**

E-Карта это план, отображающий офис или предприятие с реально расположенными на нем камерами. Пользователь может добавлять и удалять камеры, настраивать события тревоги.

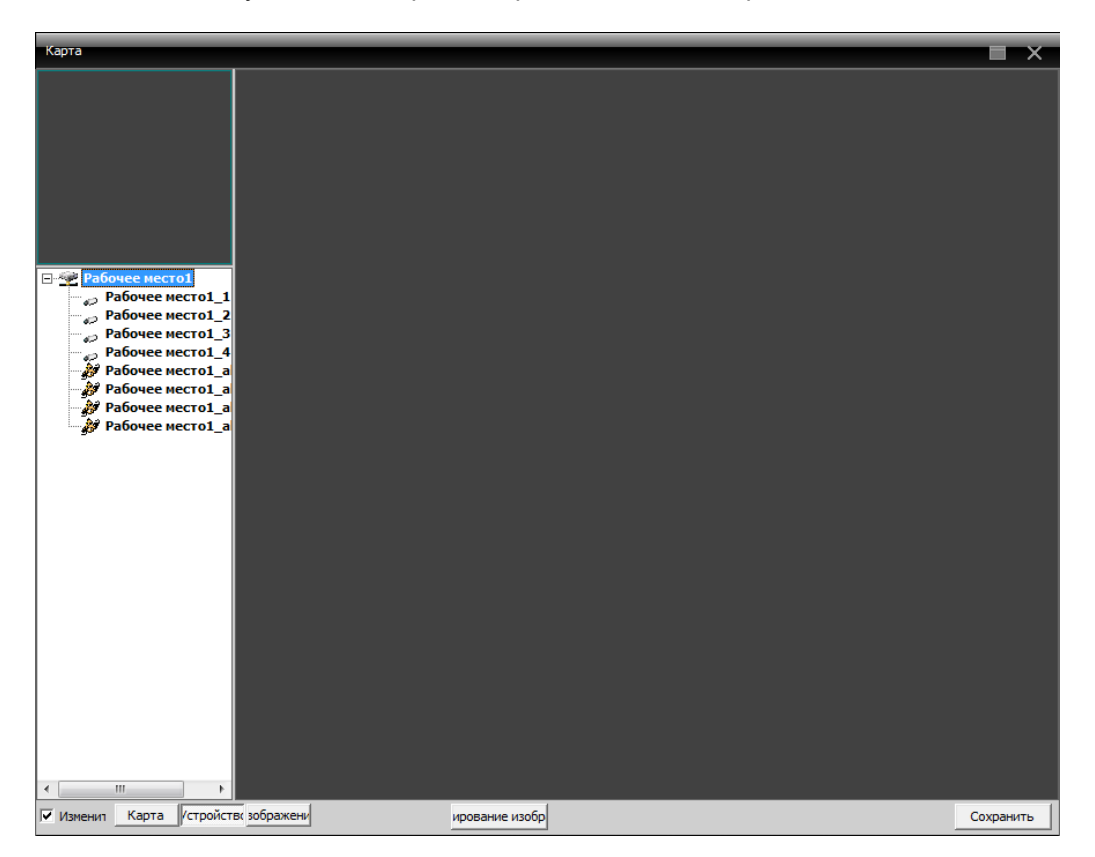

1. Нажмите «Изменить» слева внизу, потом нажмите «копировать изображение», появится окно:

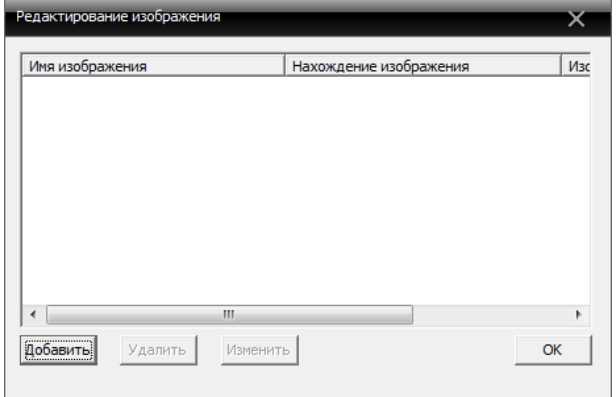

2. Нажмите «добавить», чтобы указать путь к файлу.

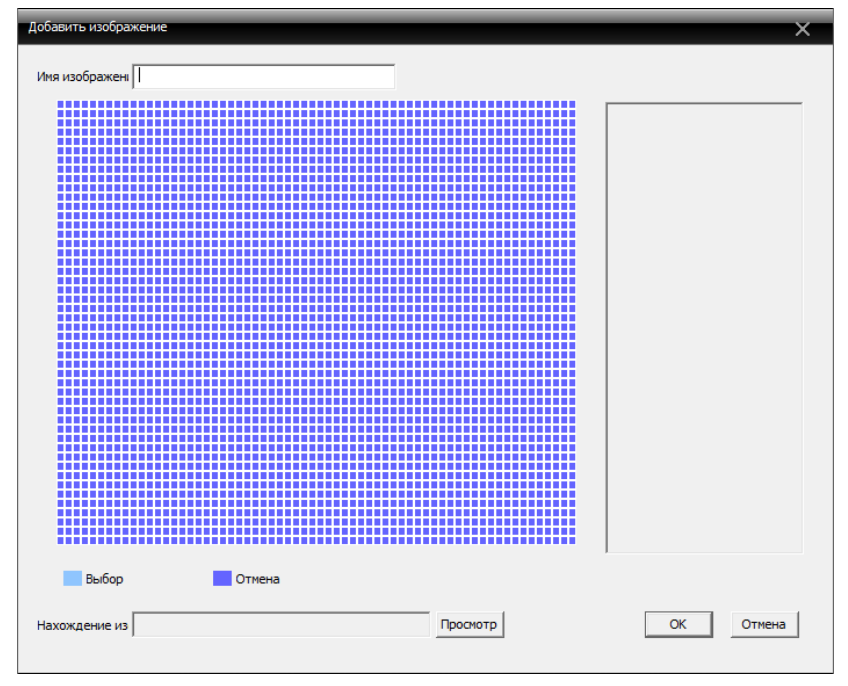

Нажмите кнопку «Просмотр» и выберите файл с картинкой.

3. После добавления картинки отредактируйте имя карты, ее описание, путь к файлу, затем нажмите кнопку «ОК».

Нажмите «Изображение» и перетяните одну картинку в правую сторону экрана.

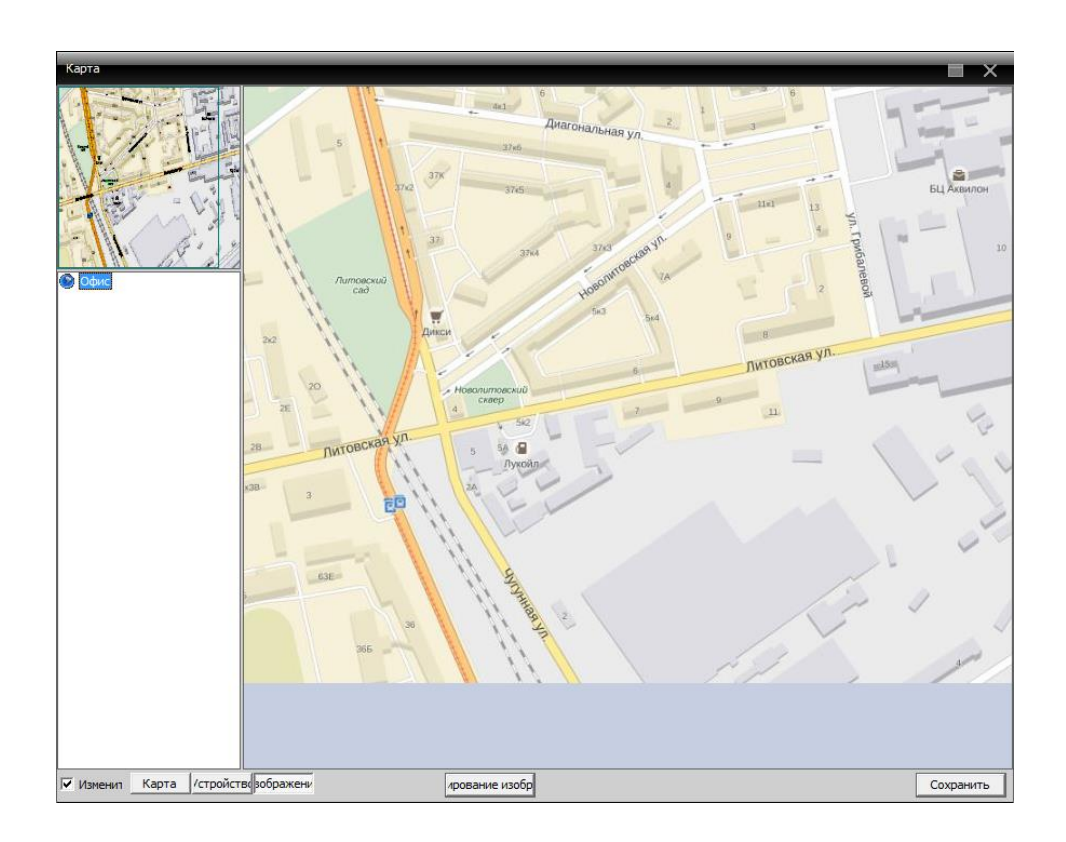

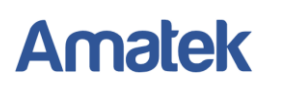

4. Нажмите «Устройства» чтобы перетащить их поканально на карту, имя канала появится на карте.

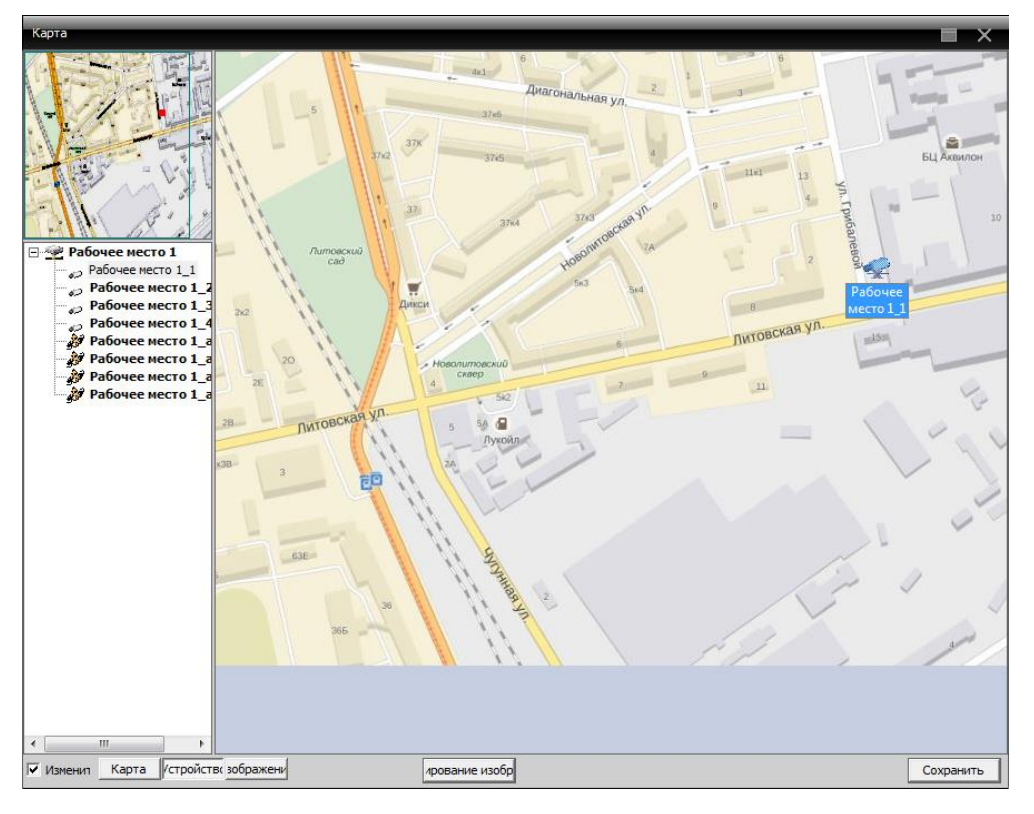

Снимите галку «Изменить». Теперь можно произвести просмотр канала двойным кликом на выбранной камере.

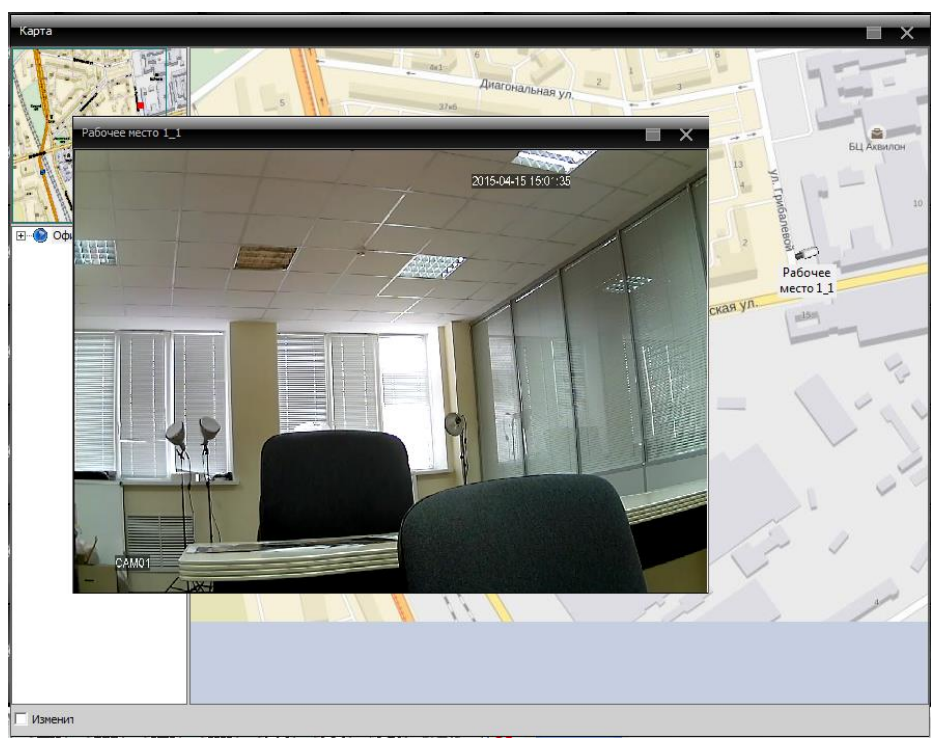

### <span id="page-39-0"></span>**7.3 Тур**

1) Нажмите «Добавить» для создания проекта тура переключения каналов.

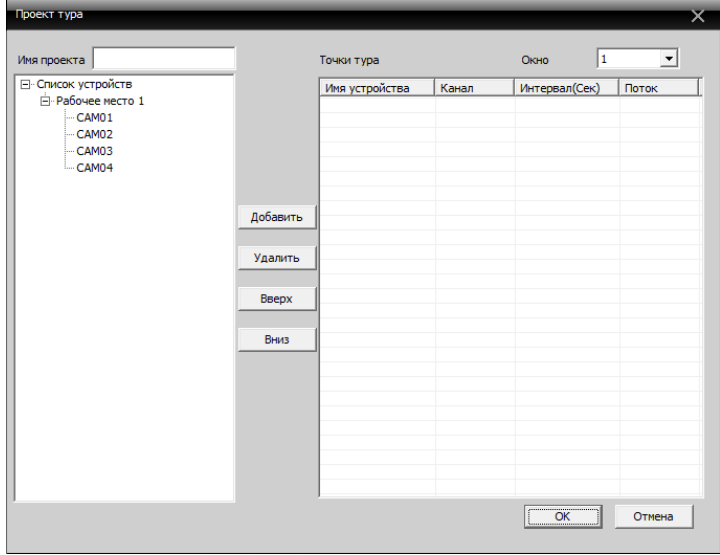

Введите произвольное им проекта, выберите каналы и добавьте их в правое окно. Пример результата:

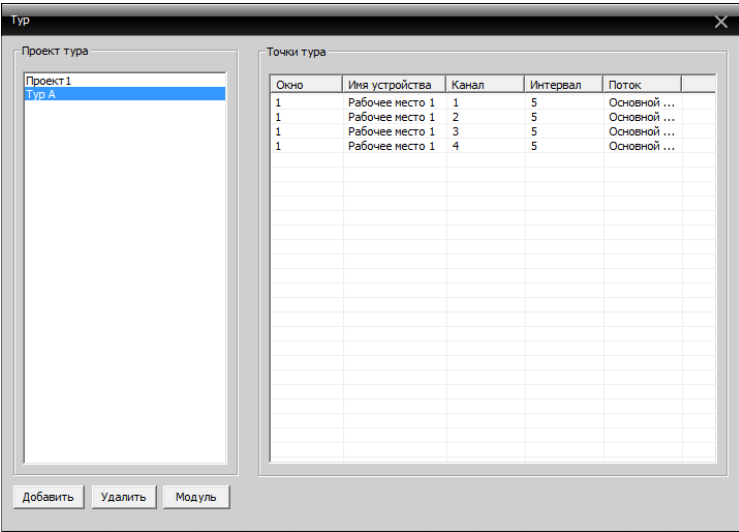

2) Вызов проекта тура: Выбираем необходимы проект тура в контекстном меню после нажатия правой кнопки мыши.

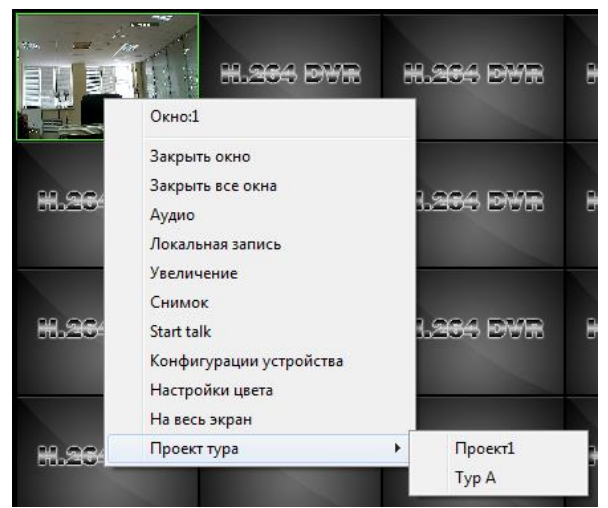

### <span id="page-40-0"></span>**7.4 Task план**

Эта функция используется для добавления дополнительного потока видео. Добавьте устройства в правое окно и выберите тип второго потока.

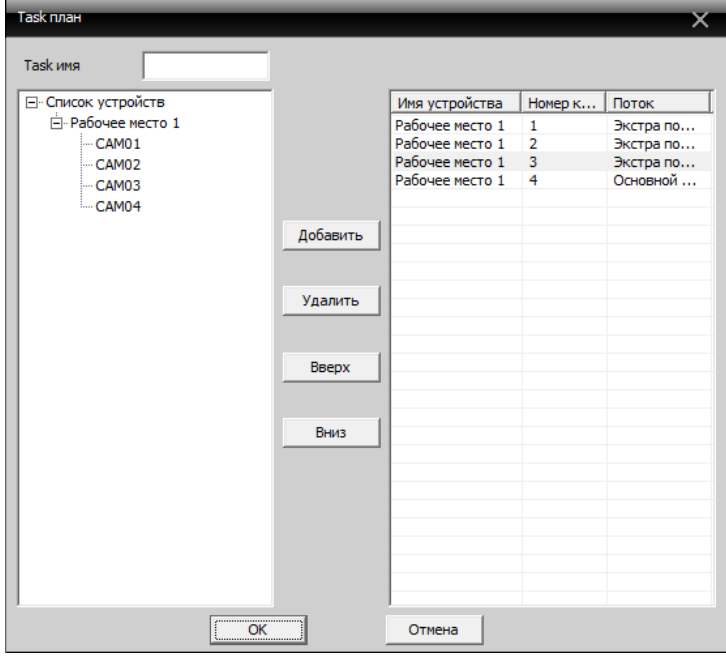

Вызов функции осуществляется правым кликом мыши и выбором задачи.

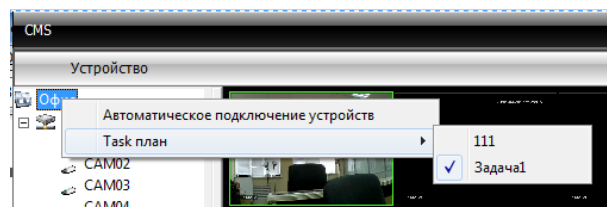